# **LOADTREK**

# **LoadTrek**

*Drive efficiently.*

User Manual September 2017

PO Box 35 127 Central Avenue Waterloo, WI 53594

© 2002 - 2017 North American Dispatch Systems, LLC. All rights reserved.

LoadTrek is a trademark of North American Dispatch Systems (NADS), LLC. All other trademarks are the property of their respective owners. NADS endeavors to ensure that the information in this document is correct and fairly stated, but NADS is not liable for any errors or omissions. Published information may not be up to date, and it is important to confirm its current status with NADS. This technical data may be subject to U.S and international export, re-export or transfer (export) laws. Diversion contrary to U.S and international law is striclty prohibited.

2 Software Version 3.19 Software Version 3.19 Software Version 3.19 Software Version 3.19 Software Version 3.<br>2019 - Constantino Software Version 3.19 Software Version 3.19 Software Version 3.19 Software Version 3.19 Sof

September 2017

# **Table of Contents**

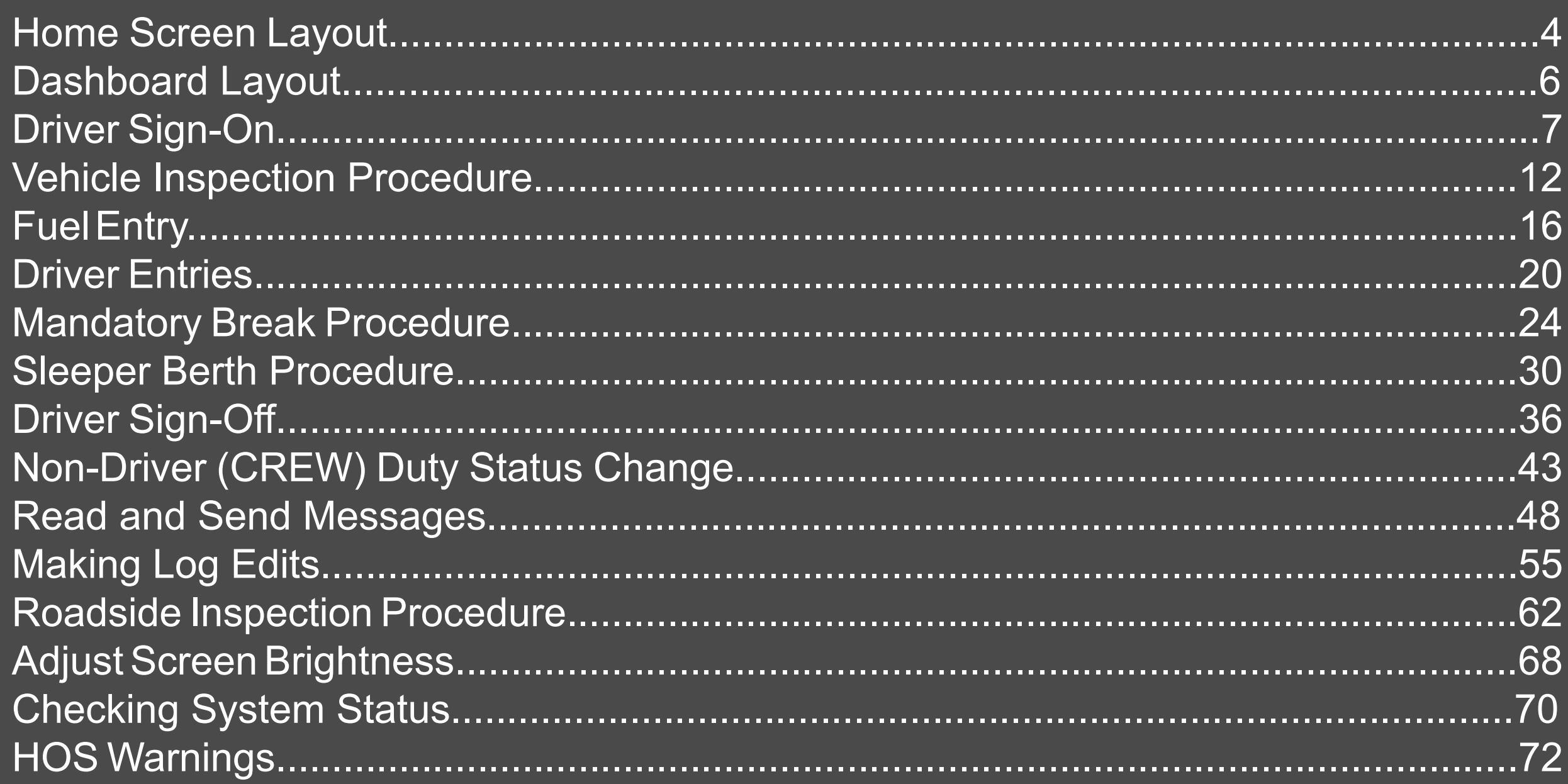

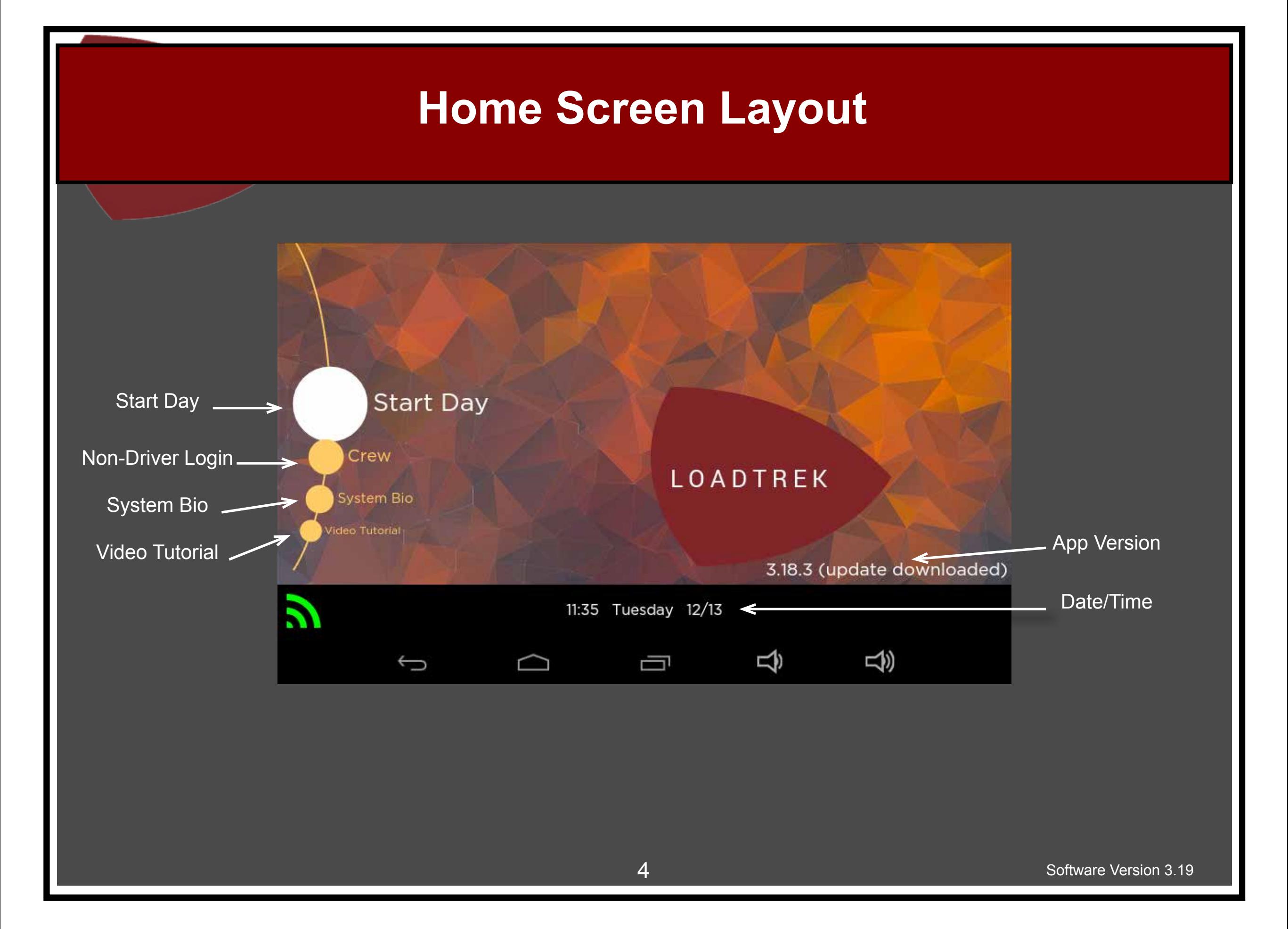

### **Home Screen Layout**

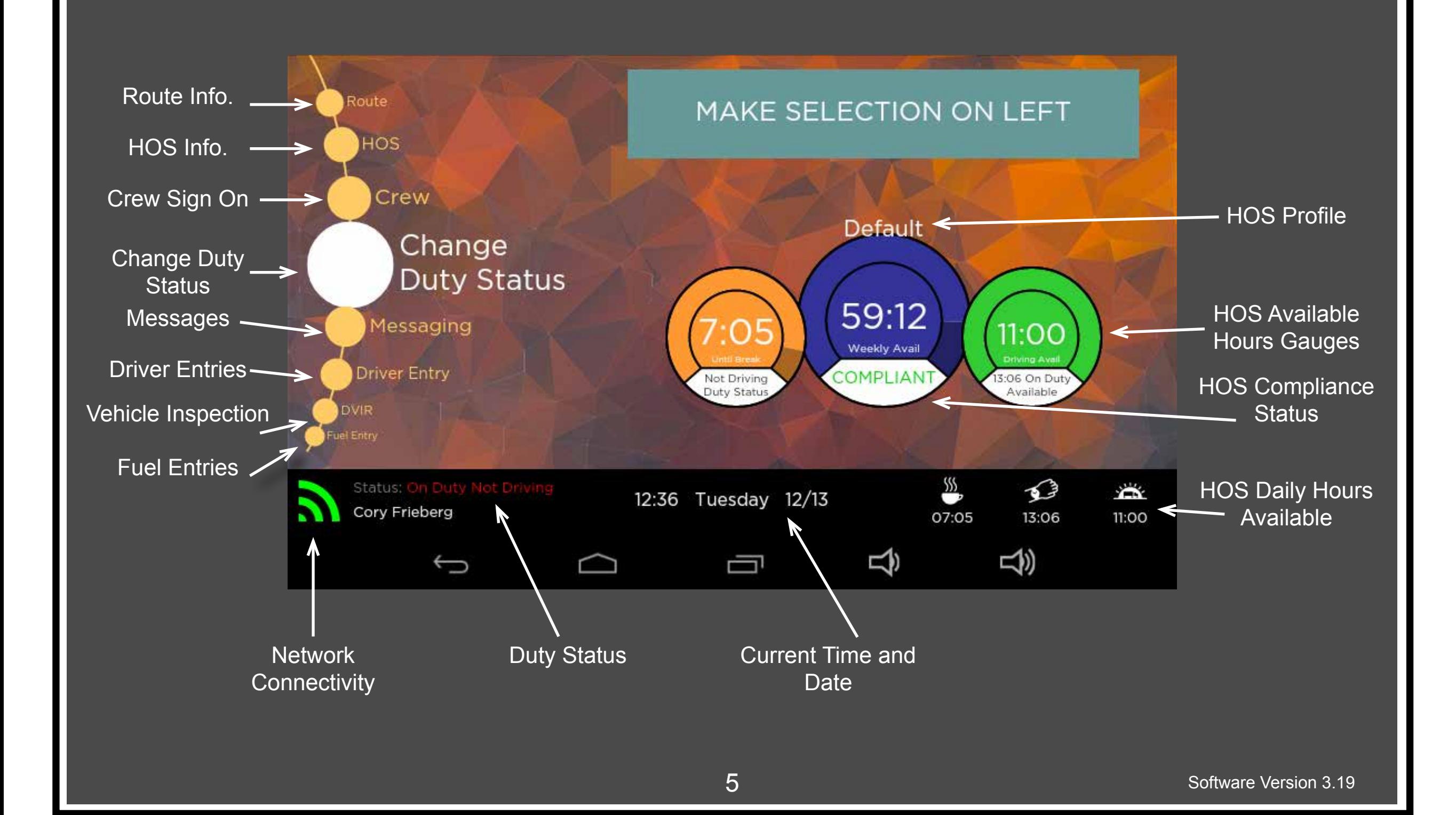

# **Dashboard Layout**

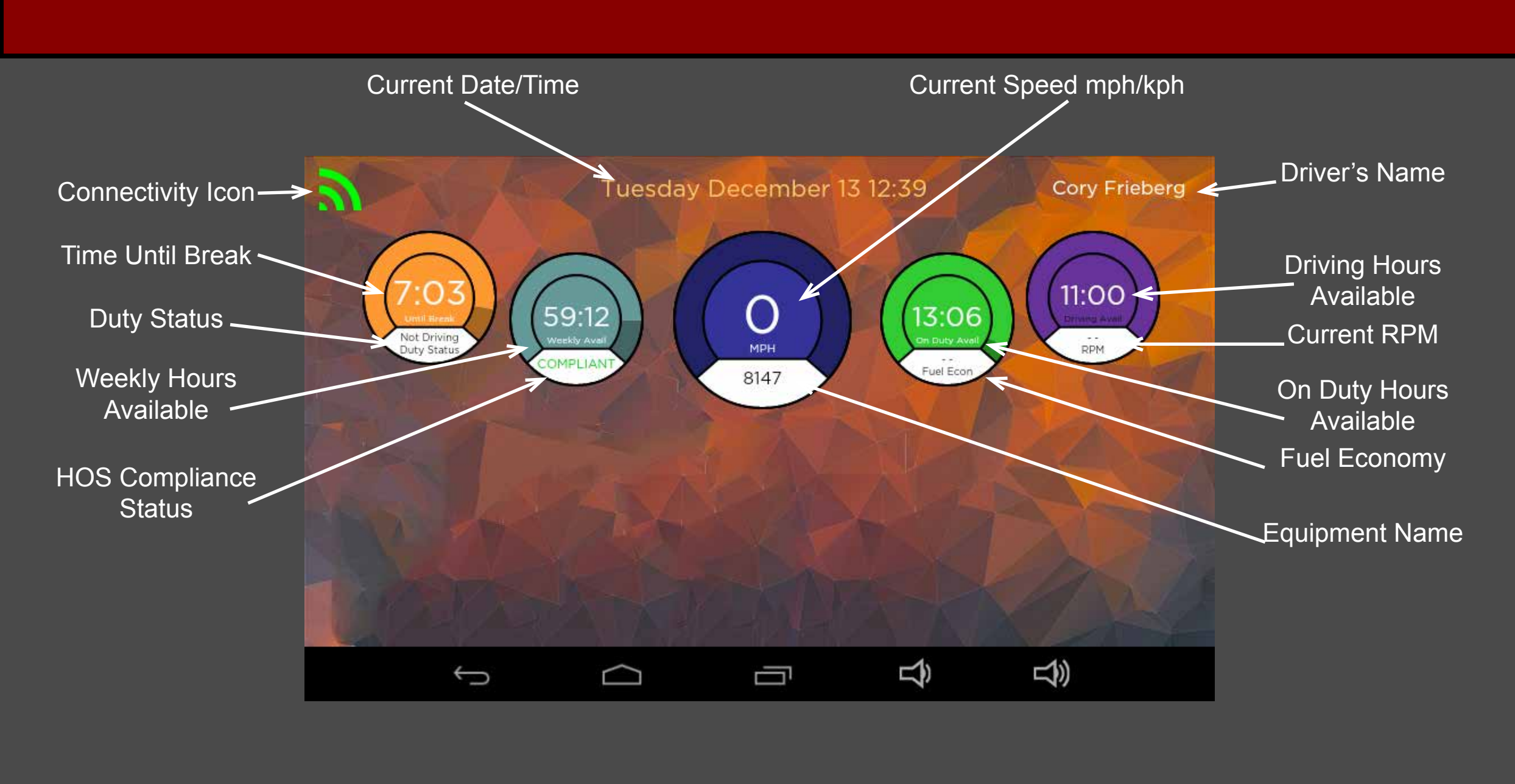

### To begin, touch **Start Day**

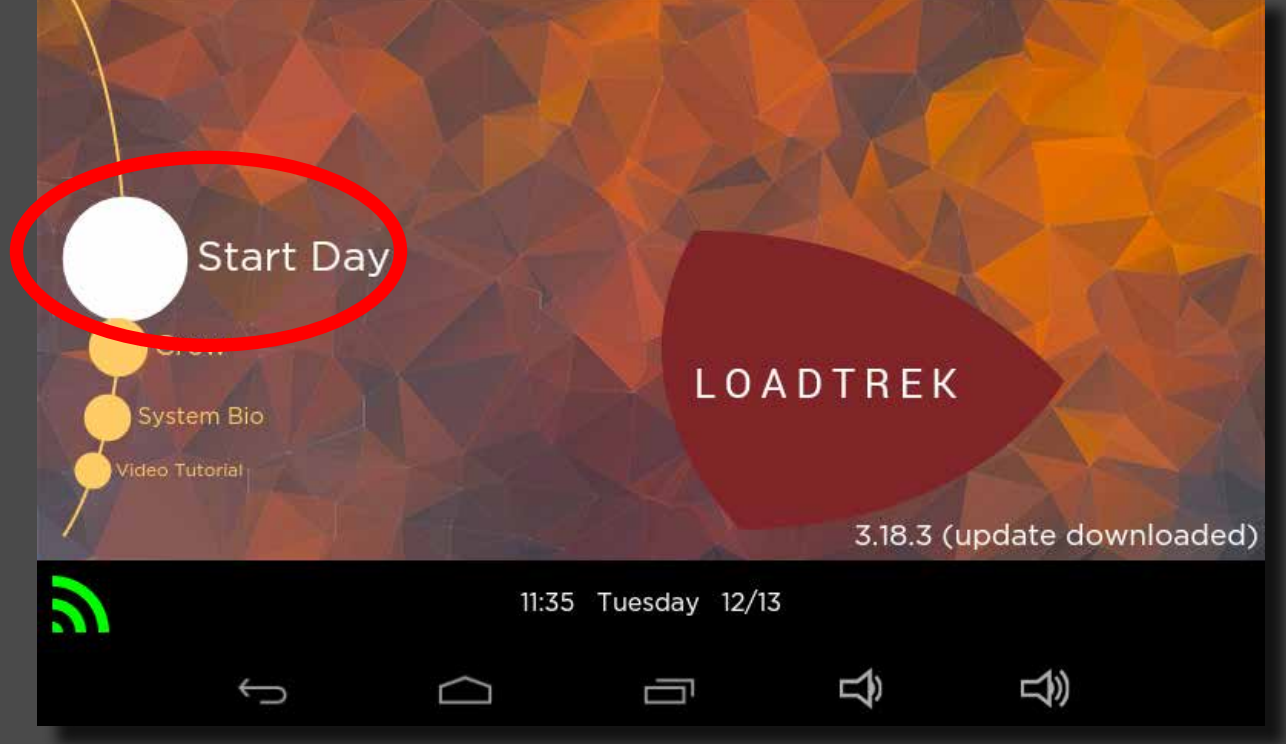

### Enter your **Driver Number**

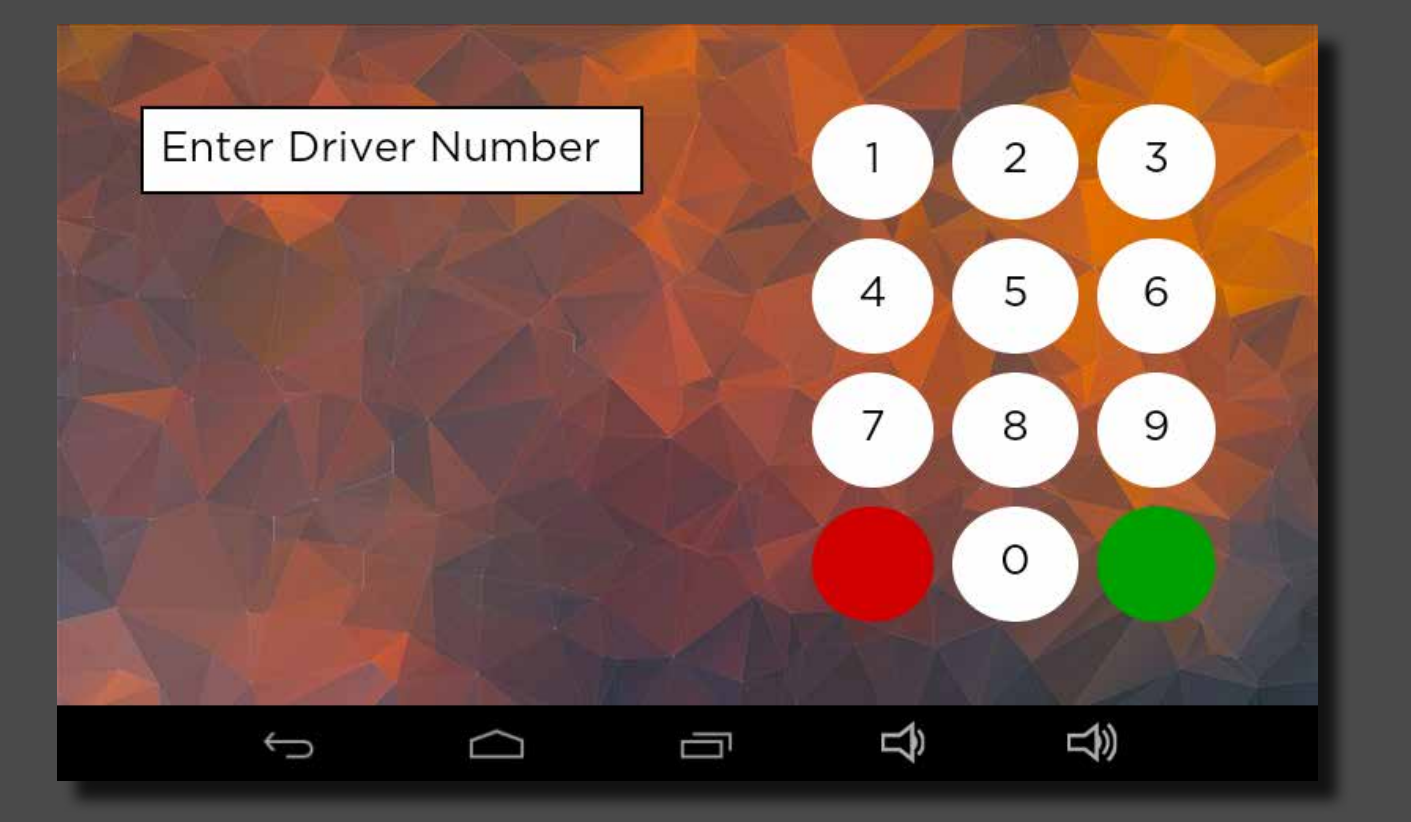

### Enter your **Passcode**

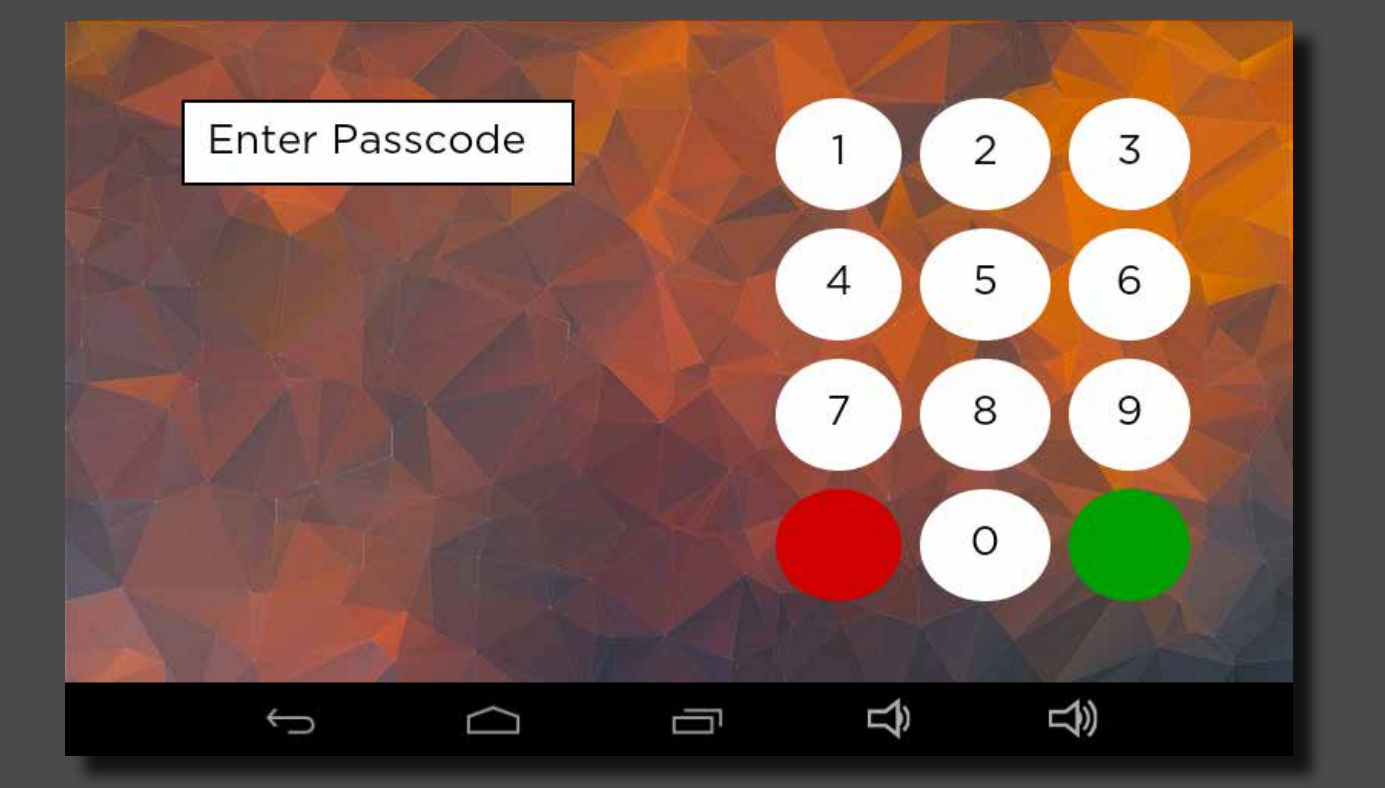

### Select Duty Status

\*During first sign-on select HOS Profile

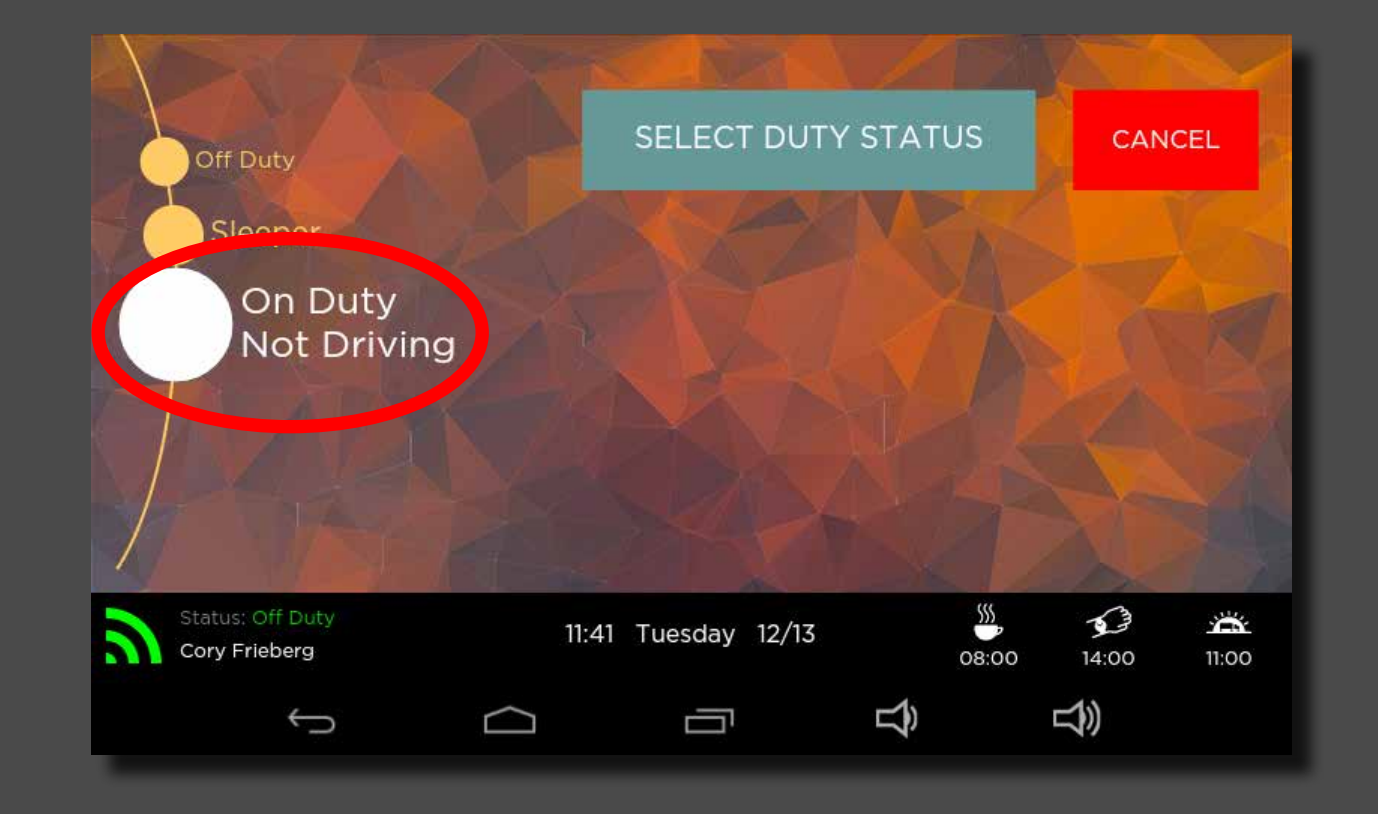

### Confirm Duty Status

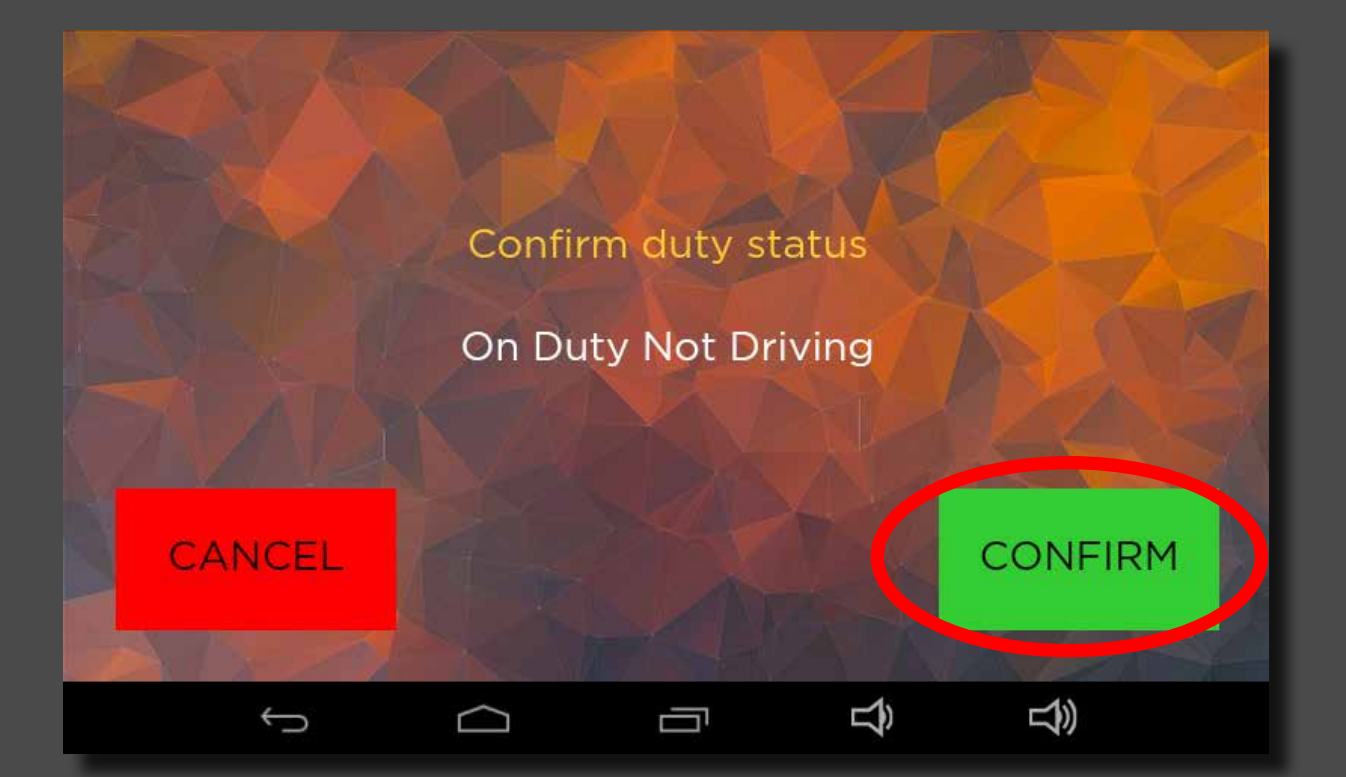

### Select **DVIR**

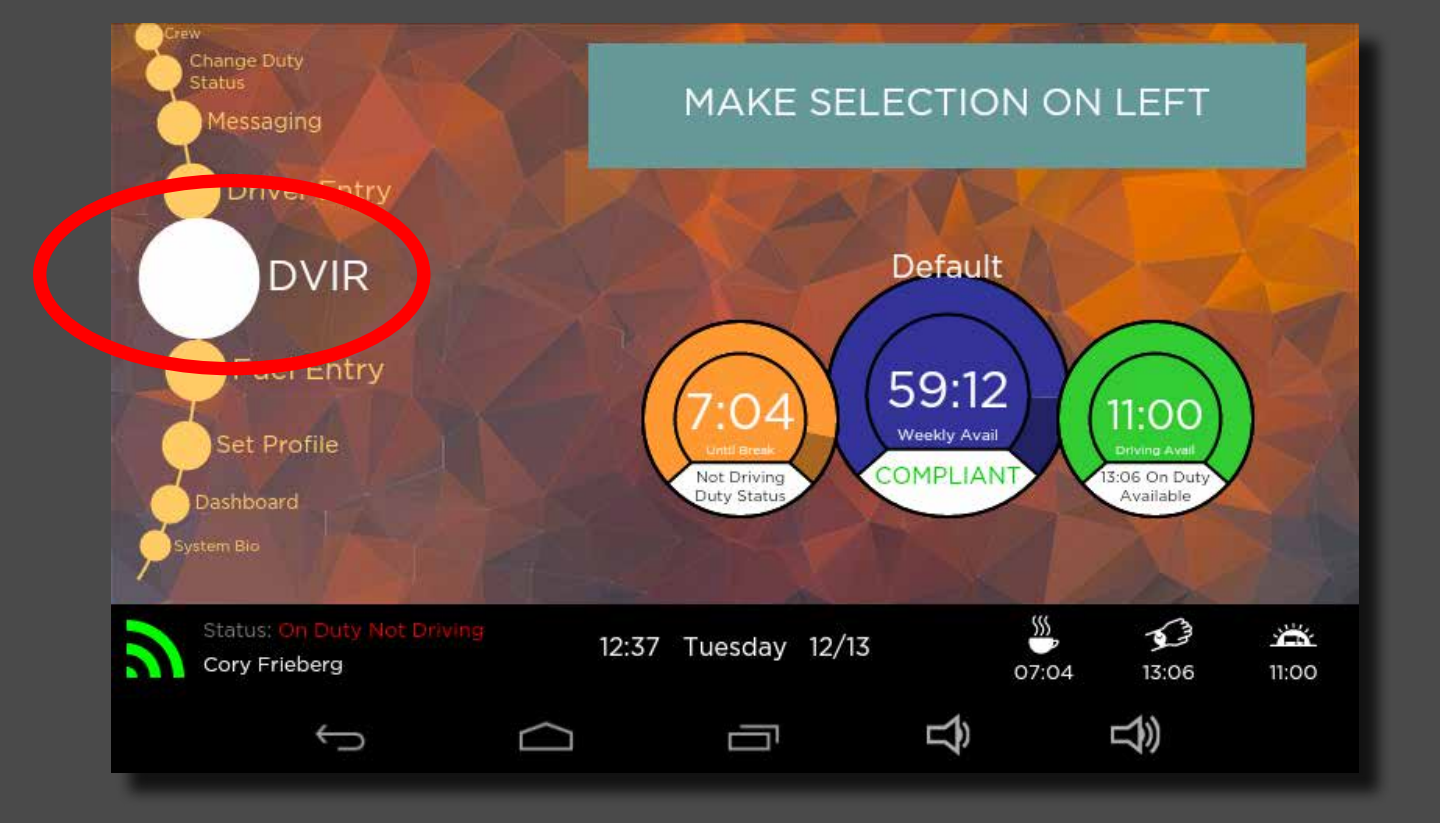

#### Select Item(s) that require maintenance

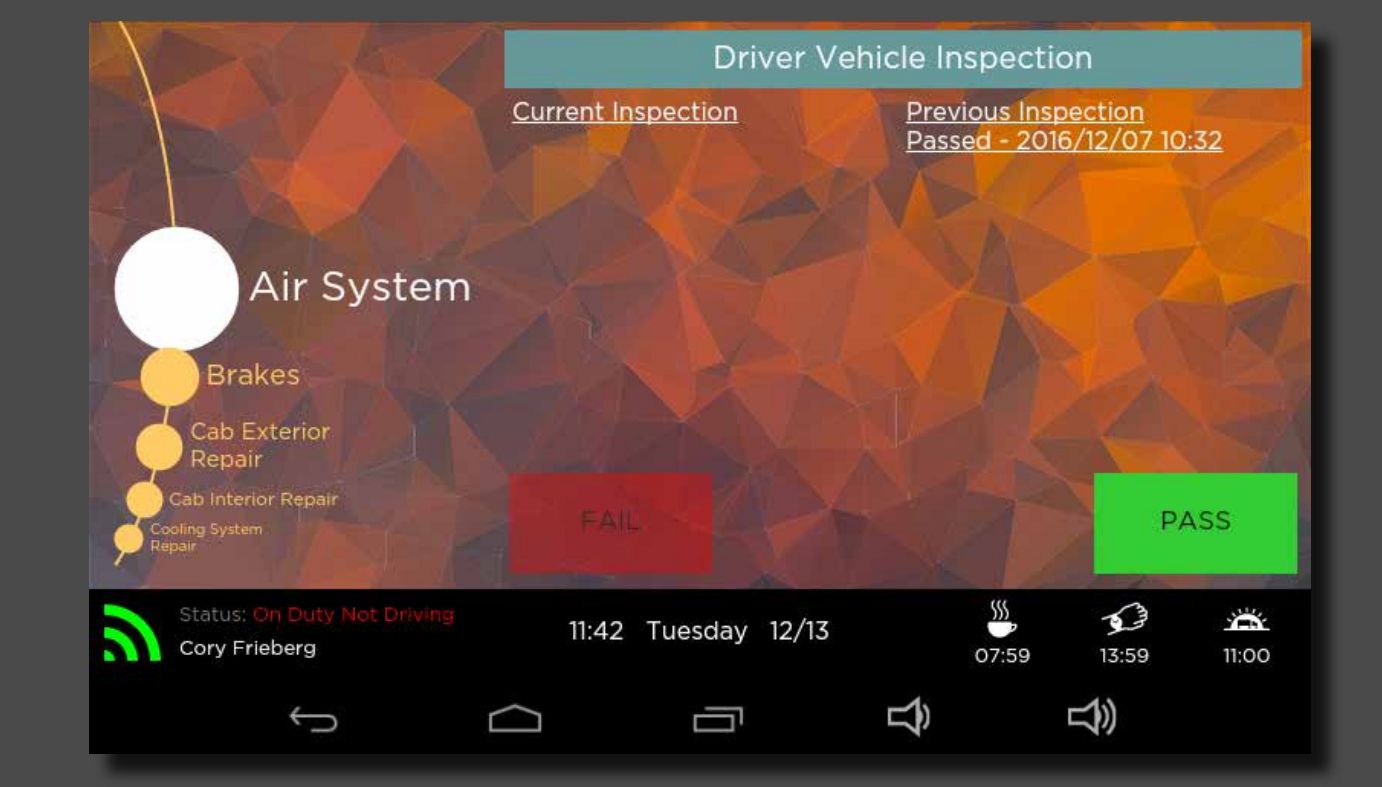

### Describe maintenance needed, then select **Submit**

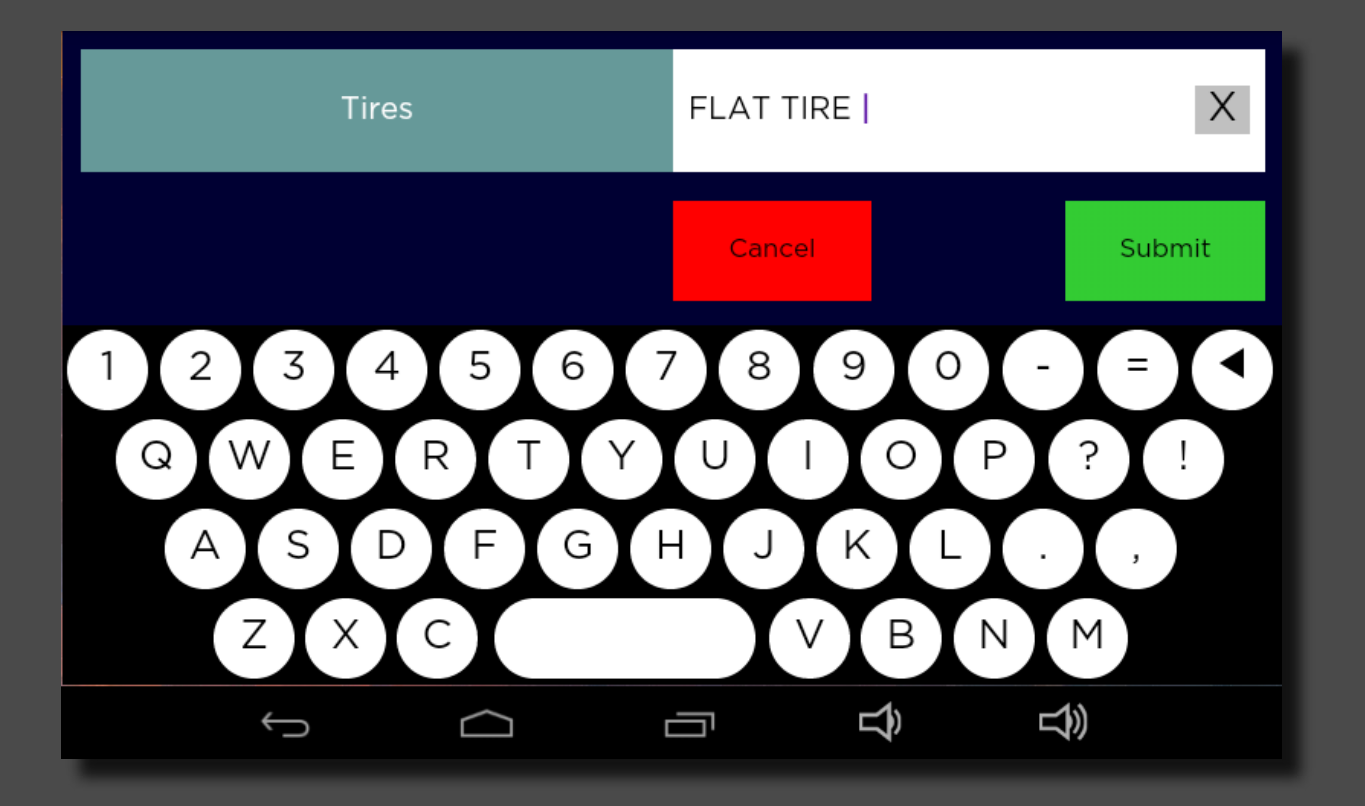

### Select **FAIL** or **PASS**

Note: FAIL requires a maintenance description

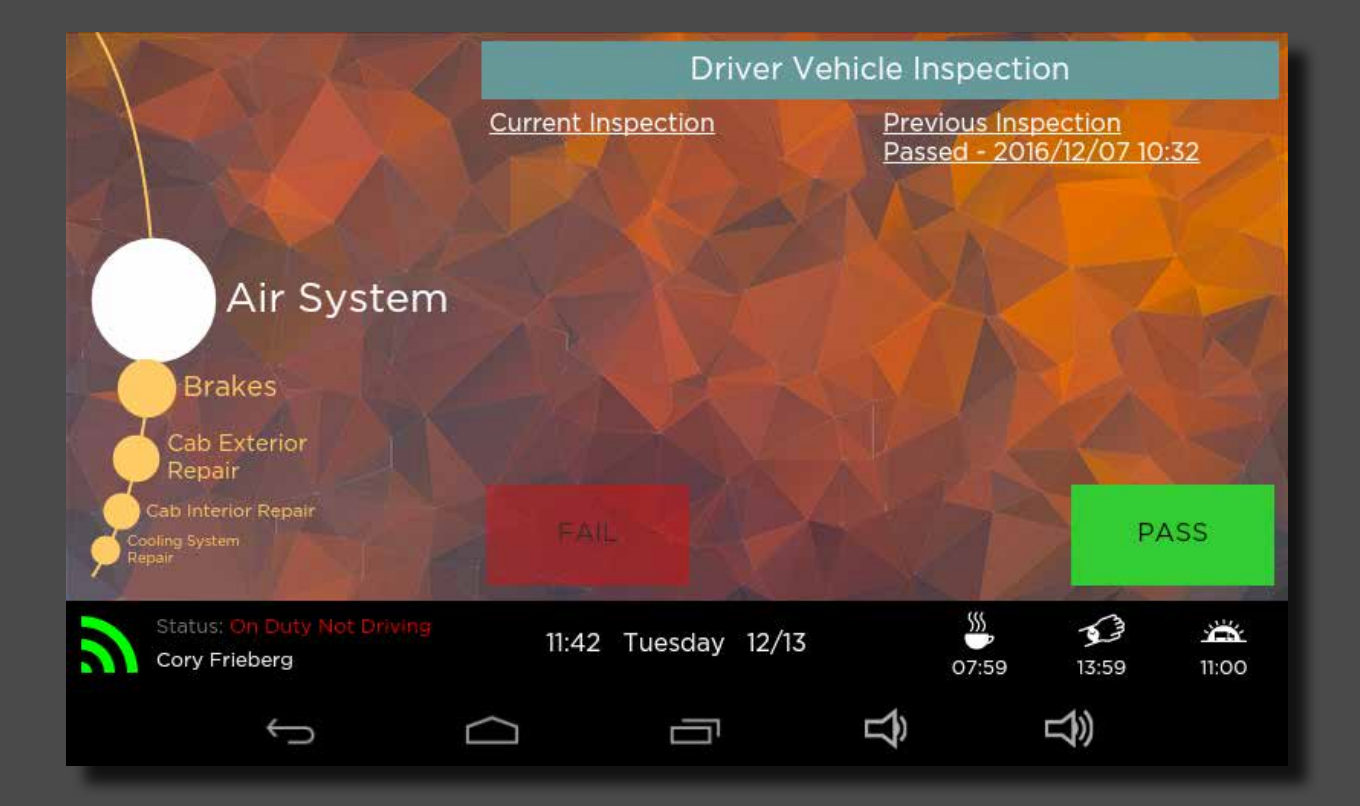

### Select **Fuel Entry**

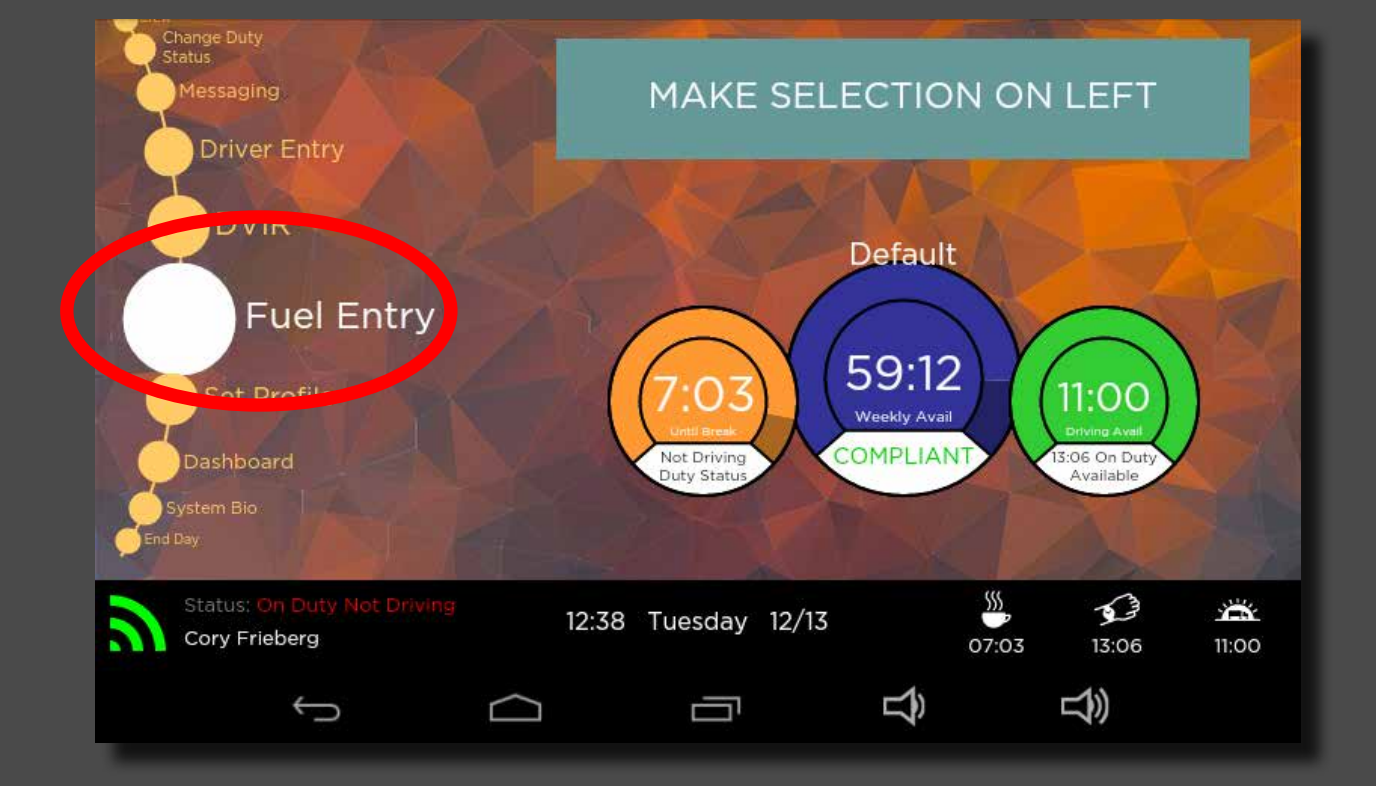

### **Enter quantity of fuel in gallons**

![](_page_16_Figure_2.jpeg)

### Enter Price per Gallon

![](_page_17_Picture_2.jpeg)

#### Enter Fuel Purchase Invoice Number

![](_page_18_Picture_2.jpeg)

### Select **Driver Entry**

![](_page_19_Figure_2.jpeg)

### Selct the entry type

![](_page_20_Picture_2.jpeg)

#### Comment on the selected driver entry

![](_page_21_Picture_2.jpeg)

#### Review submitted driver entries

![](_page_22_Picture_2.jpeg)

# **Mandatory Break - Going Off Duty**

#### Select **Change Duty Status**

![](_page_23_Picture_2.jpeg)

## **Mandatory Break - Going Off Duty**

### Select **Off Duty**

![](_page_24_Picture_2.jpeg)

# **Mandatory Break - Going Off Duty**

### Confirm duty status

![](_page_25_Figure_2.jpeg)

### **Mandatory Break - Going On Duty**

#### Select **Change Duty Status**

![](_page_26_Picture_2.jpeg)

# **Mandatory Break - Going On Duty**

### Select **On Duty Not Driving**

![](_page_27_Picture_2.jpeg)

### **Mandatory Break - Going On Duty**

#### Confirm duty status

![](_page_28_Picture_2.jpeg)

# **Change Duty Status to Sleeper**

#### Select **Change Duty Status**

![](_page_29_Picture_2.jpeg)

# **Change Duty Status to Sleeper**

### Select **Sleeper**

![](_page_30_Picture_2.jpeg)

# **Change Duty Status to Sleeper**

#### Confirm Sleeper status

![](_page_31_Figure_2.jpeg)

# **Returning From Sleeper**

### Select **Change Duty Status**

![](_page_32_Picture_2.jpeg)

# **Returning From Sleeper**

### Select **On Duty Not Driving**

![](_page_33_Picture_2.jpeg)

# **Returning From Sleeper**

### Confirm duty status

![](_page_34_Figure_2.jpeg)

# **Signing Off Keypad**

#### Select **End Day** from the main screen

![](_page_35_Figure_2.jpeg)
### Select **Off Duty** Status

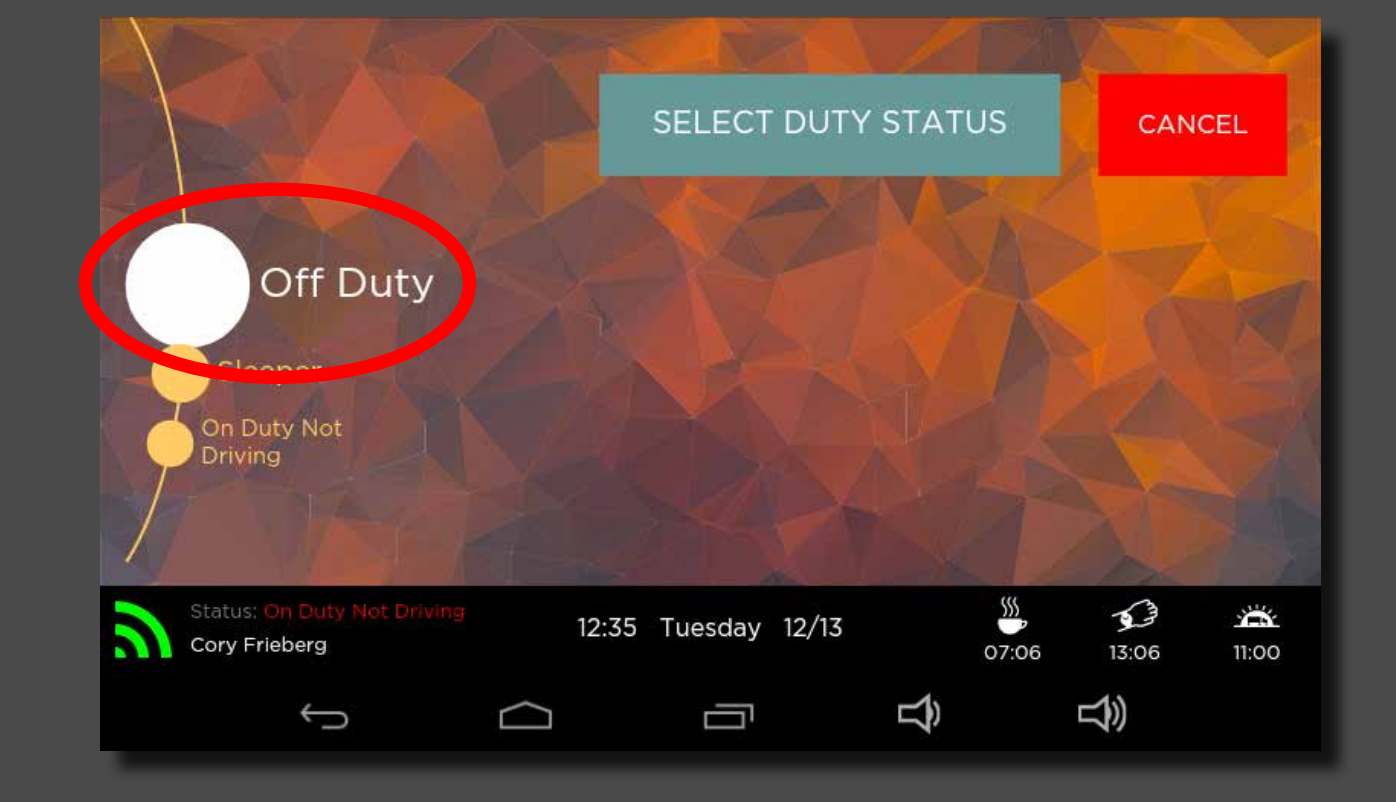

### Confirm duty status

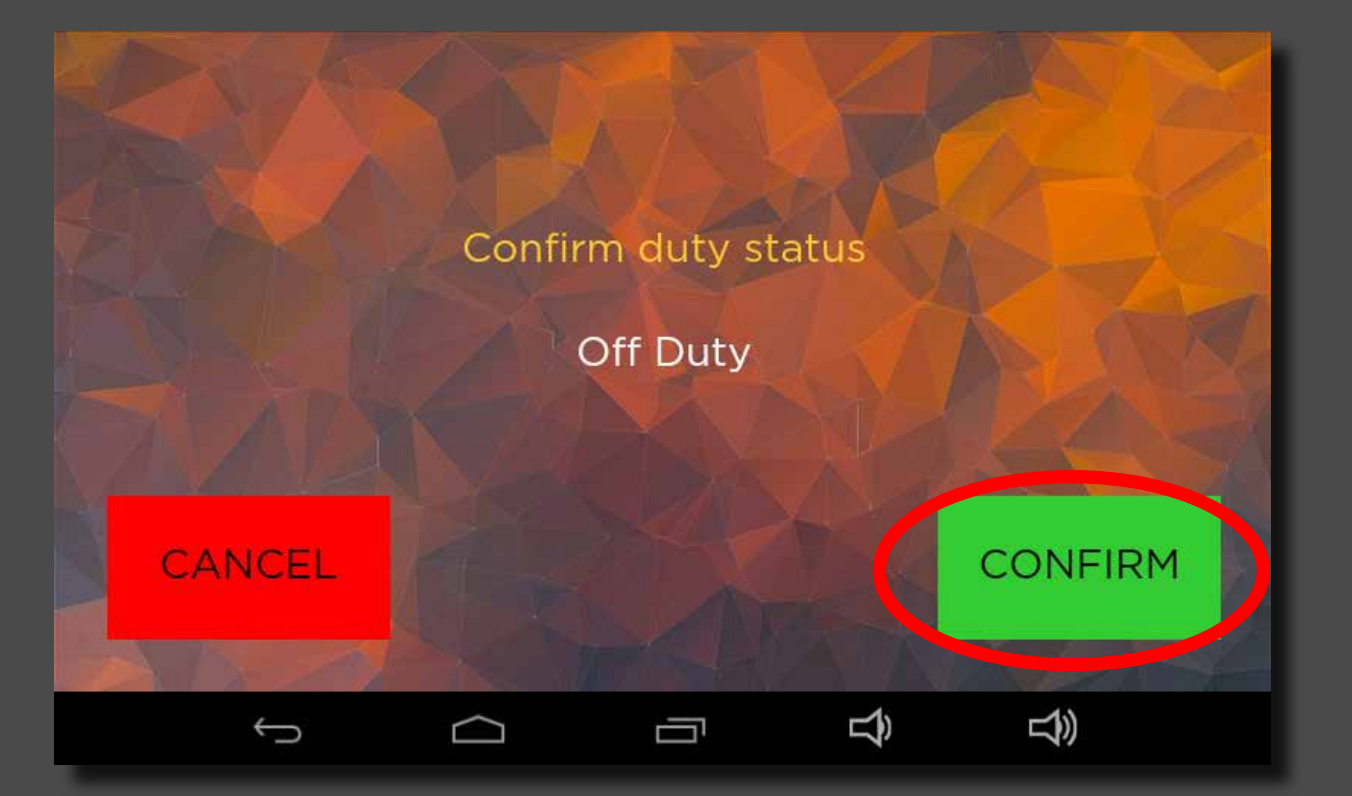

### Perform Vehicle Inspection

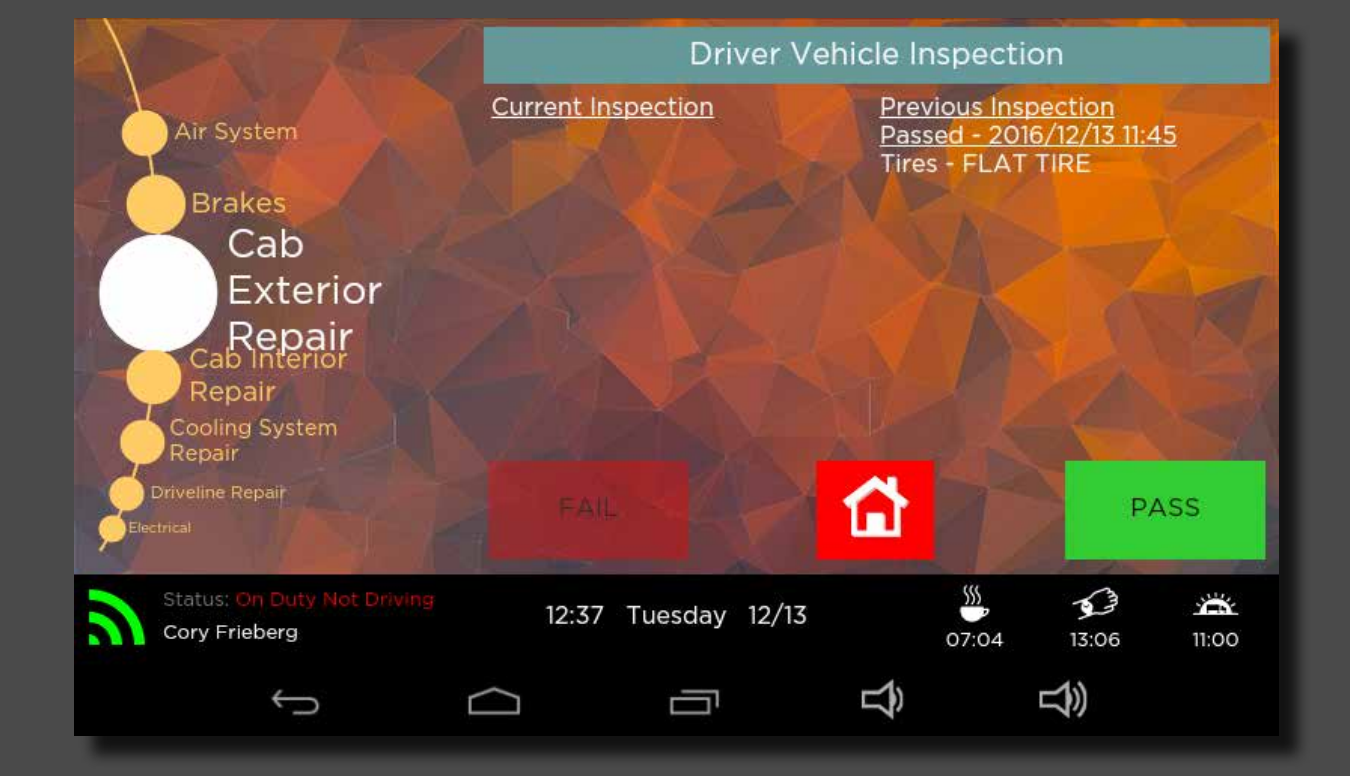

### Sign your Vehicle Inspection

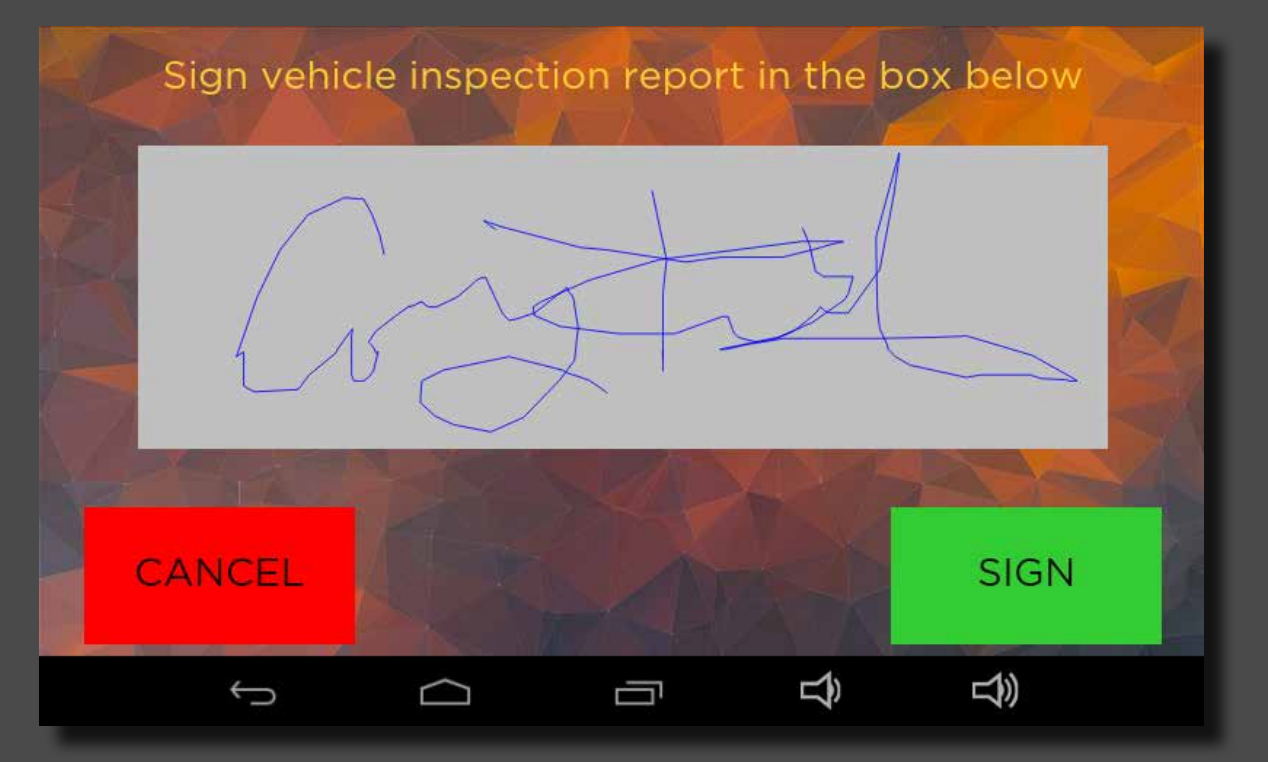

### Validate Current Log and Edited Log(s)

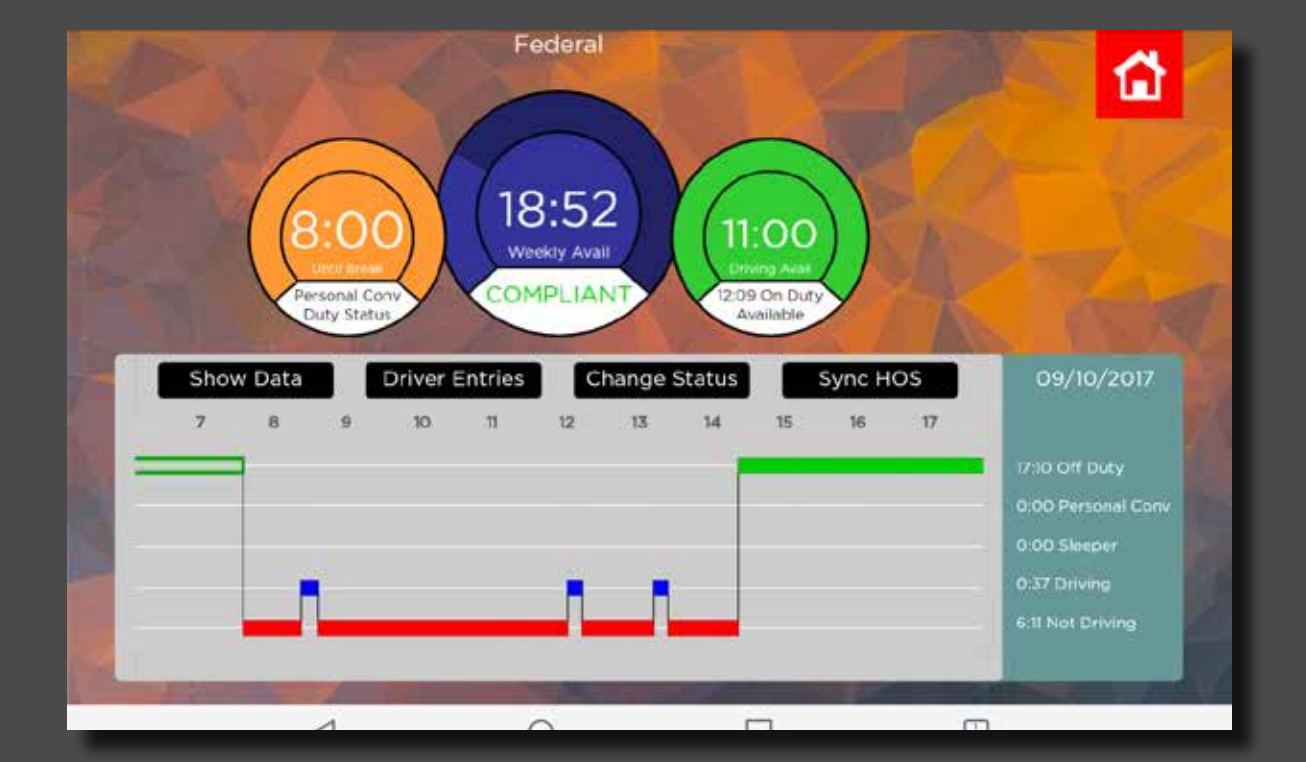

### Sign your Validated Log(s)

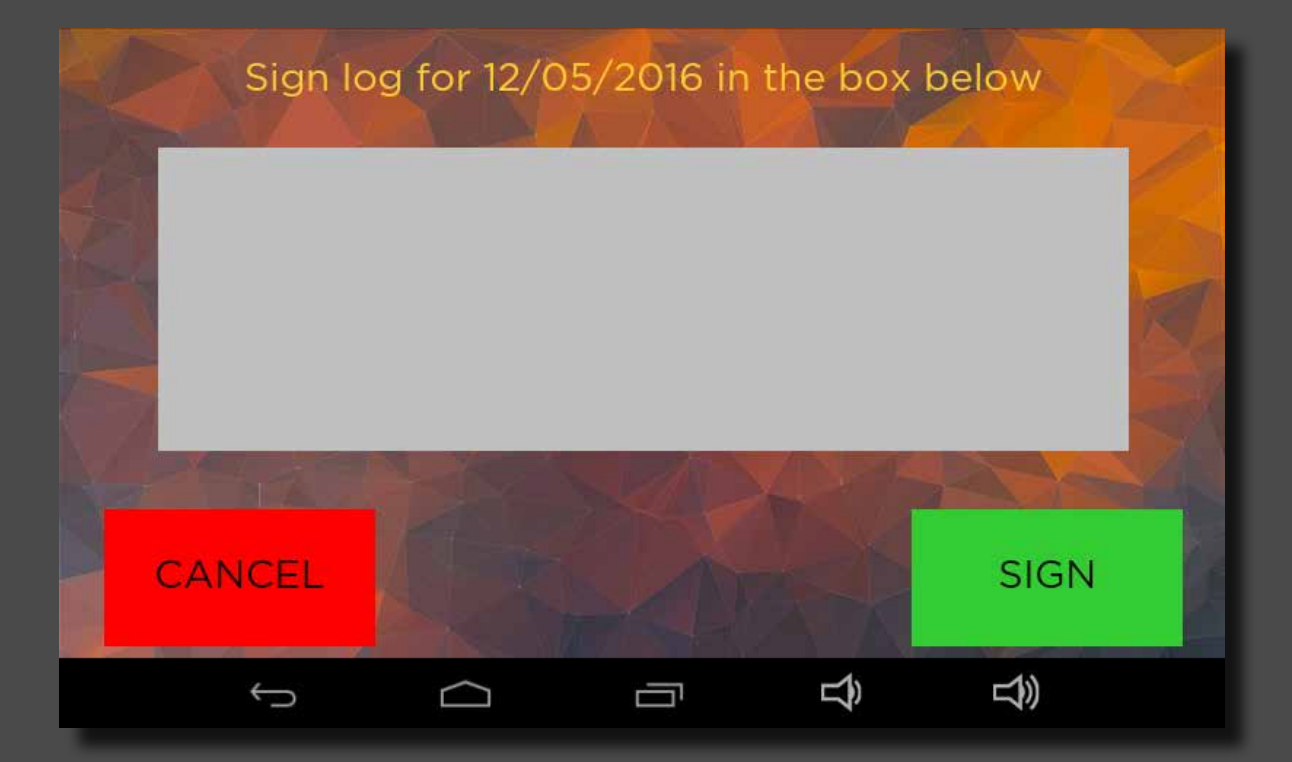

#### Select **Crew**

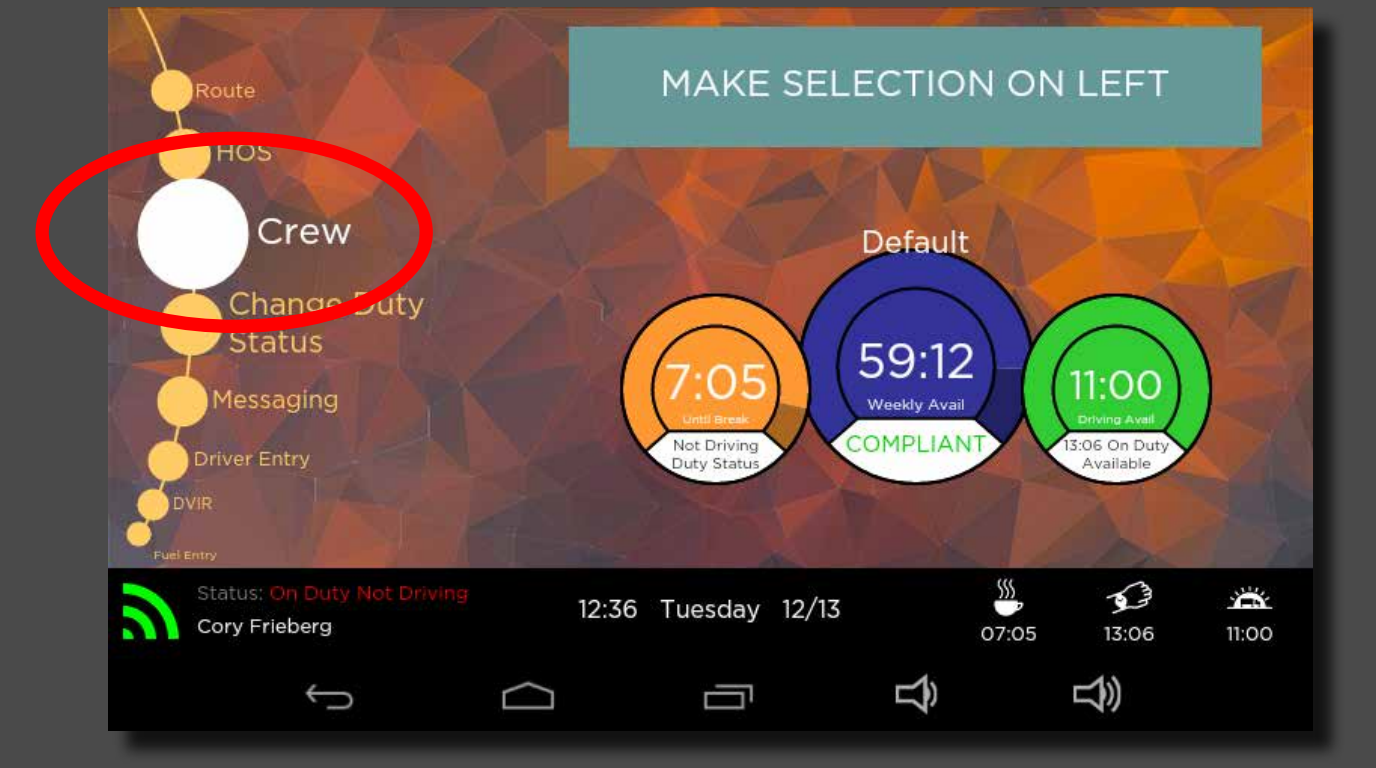

#### Enter Crew's Driver Number

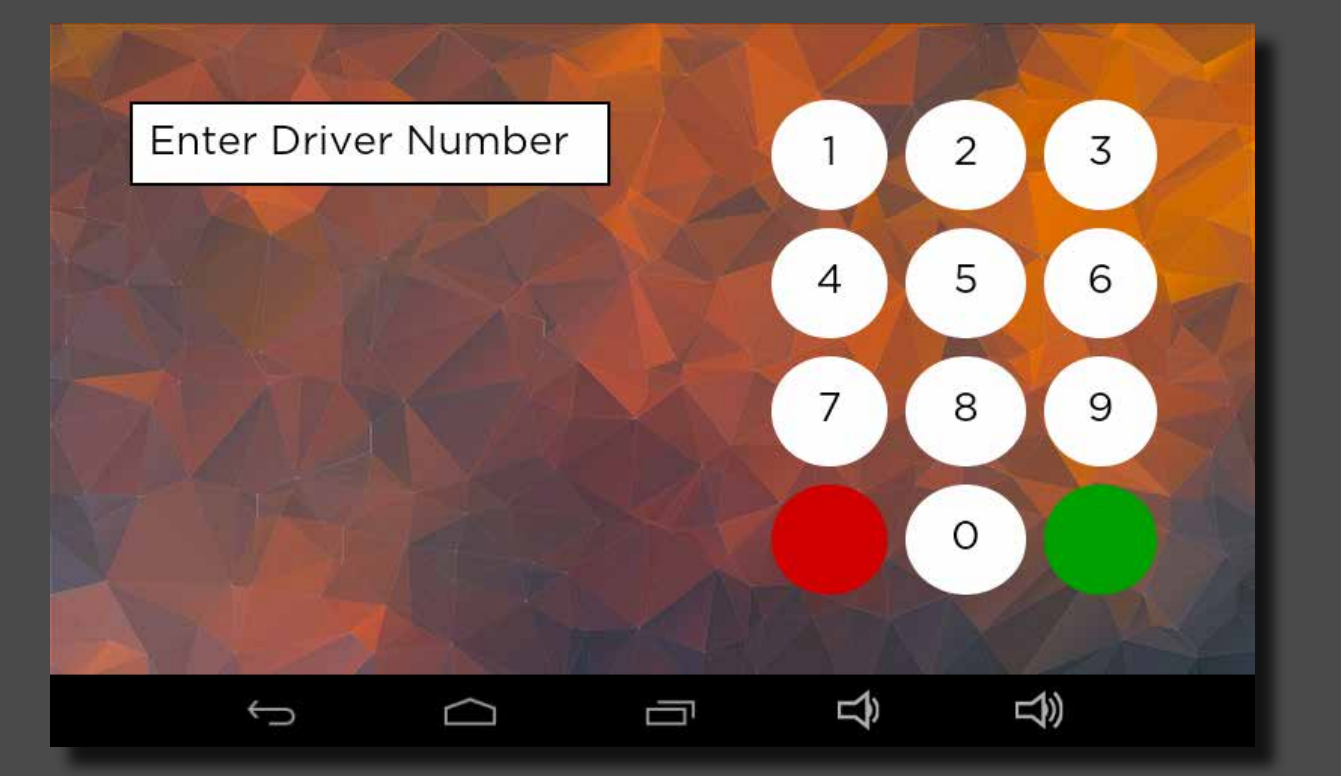

#### Enter Crew Passcode

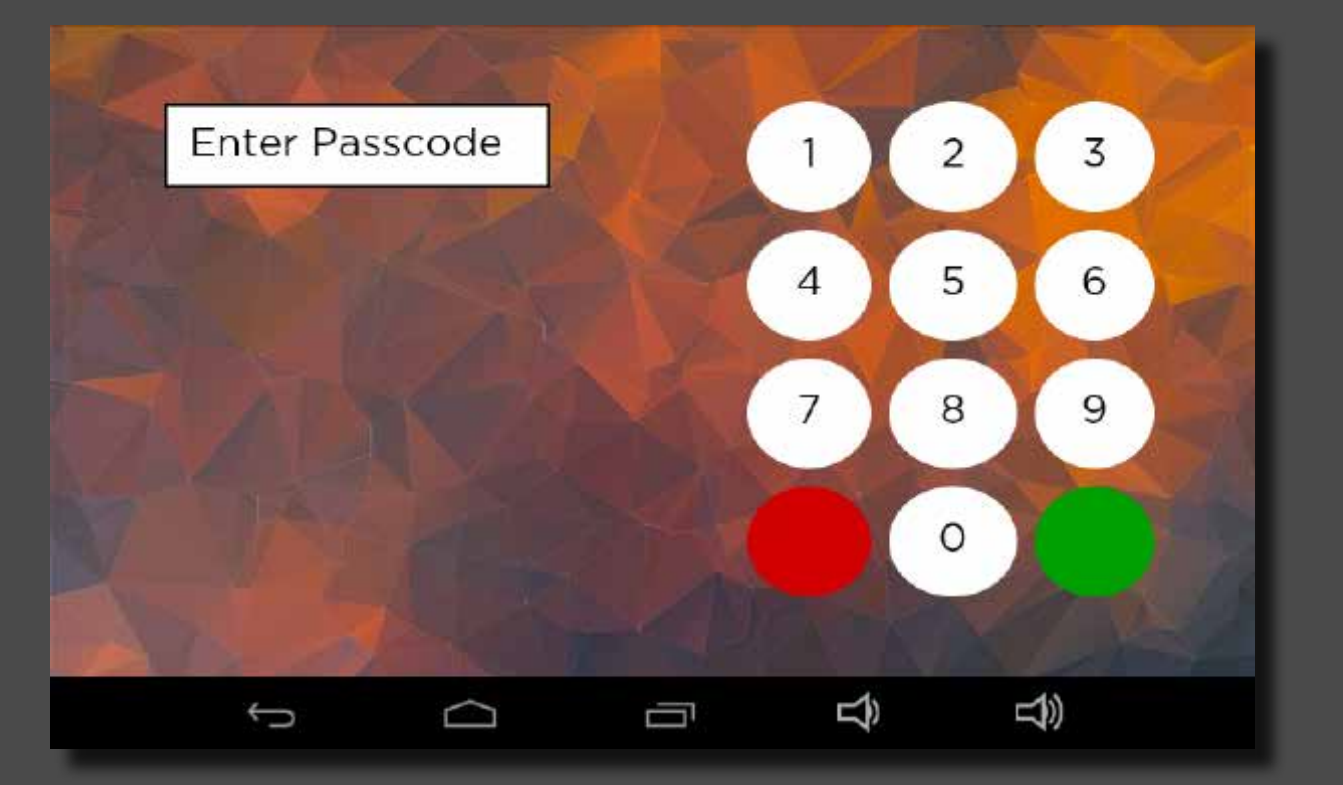

### Select **On Duty Not Driving**

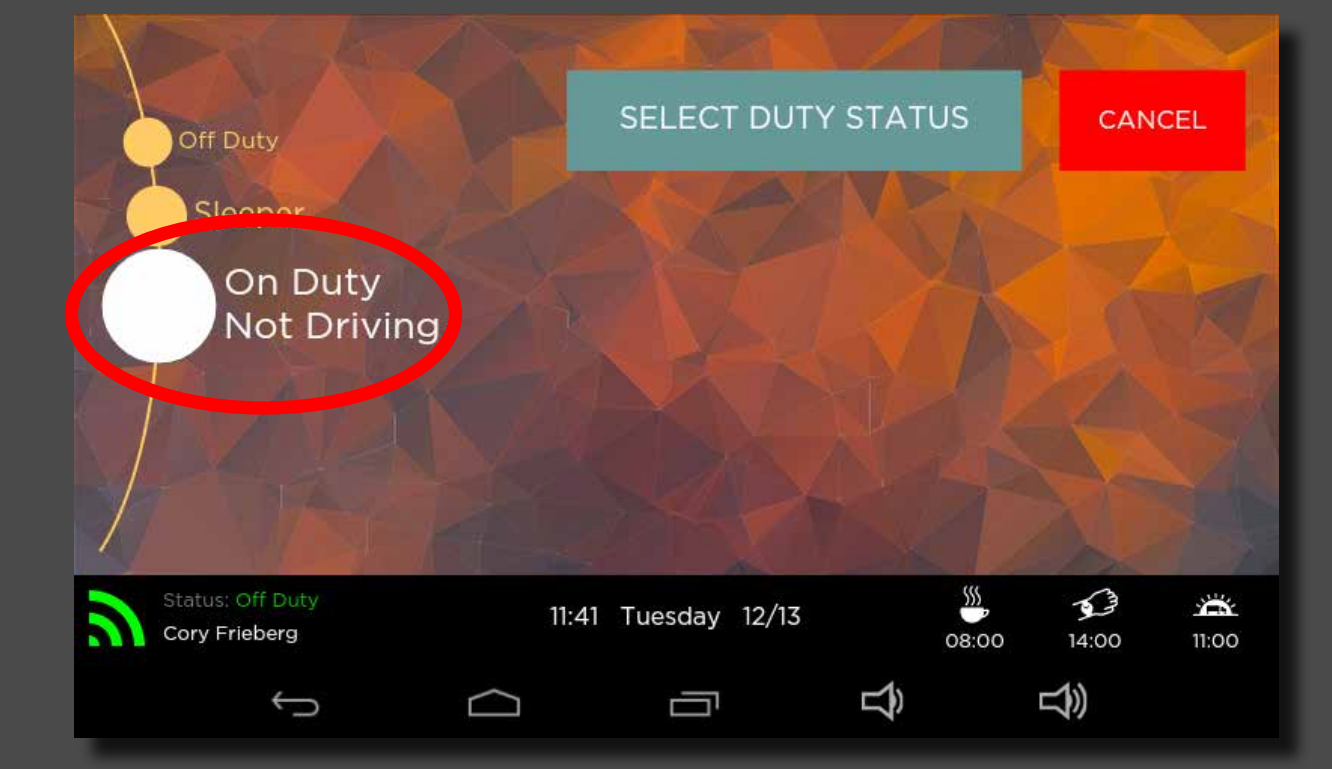

#### Confirm duty status

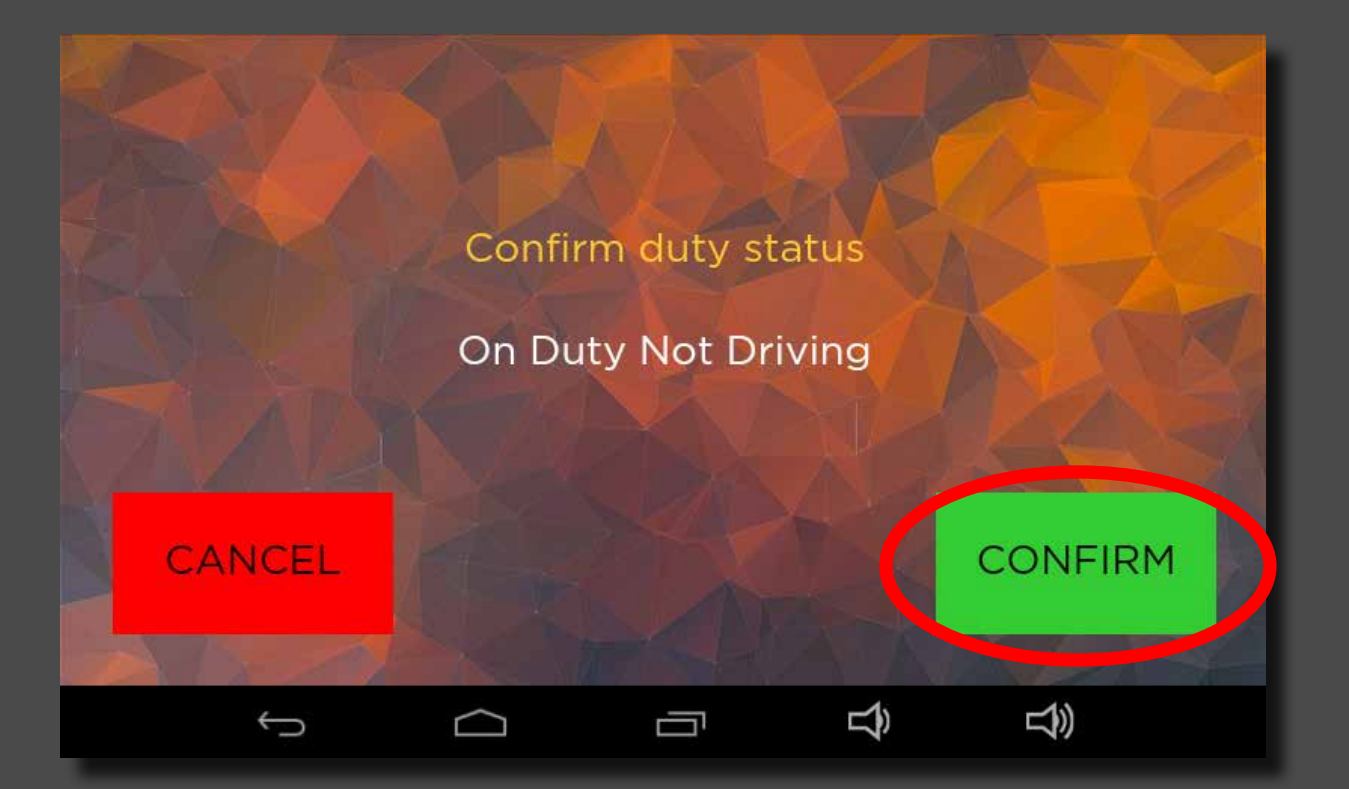

### **Read Messages**

#### Select **Messaging** to review messages

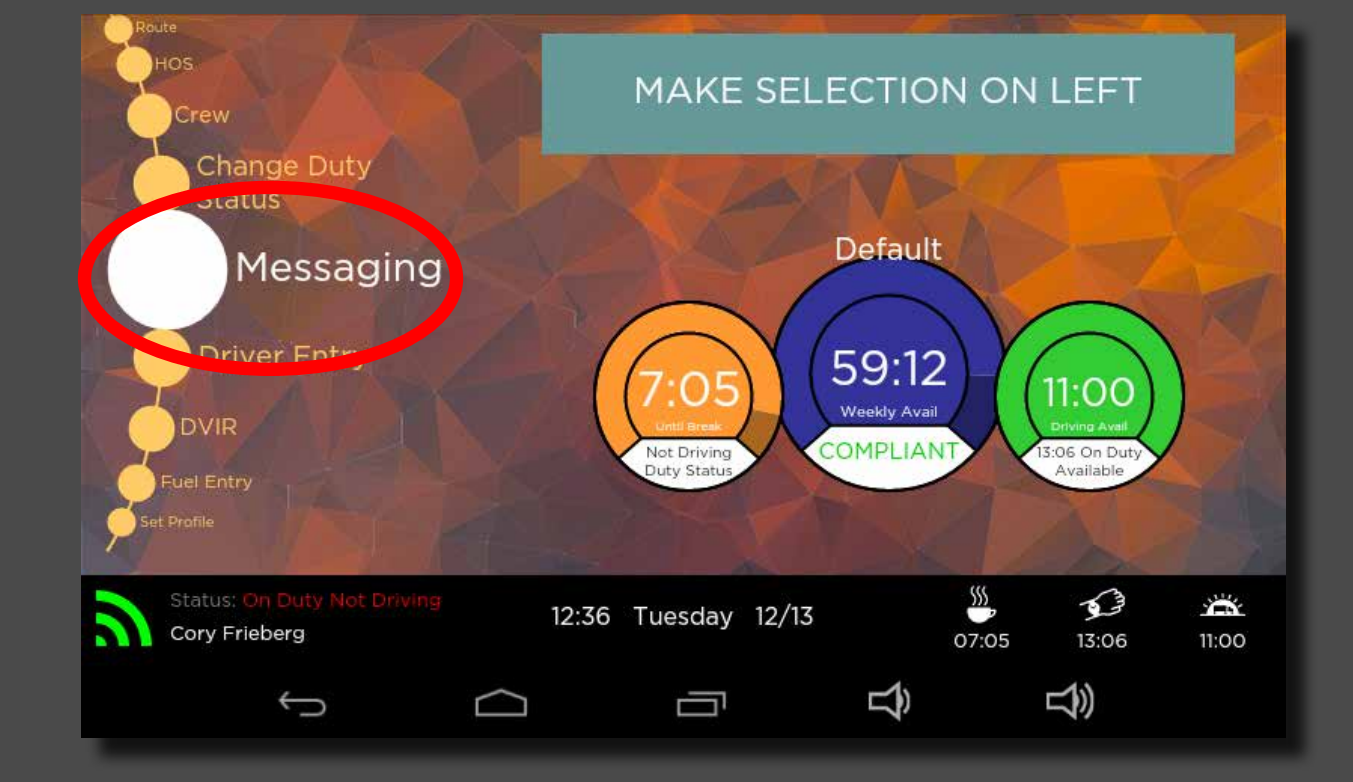

### **Read Messages**

### Read Messages on the right

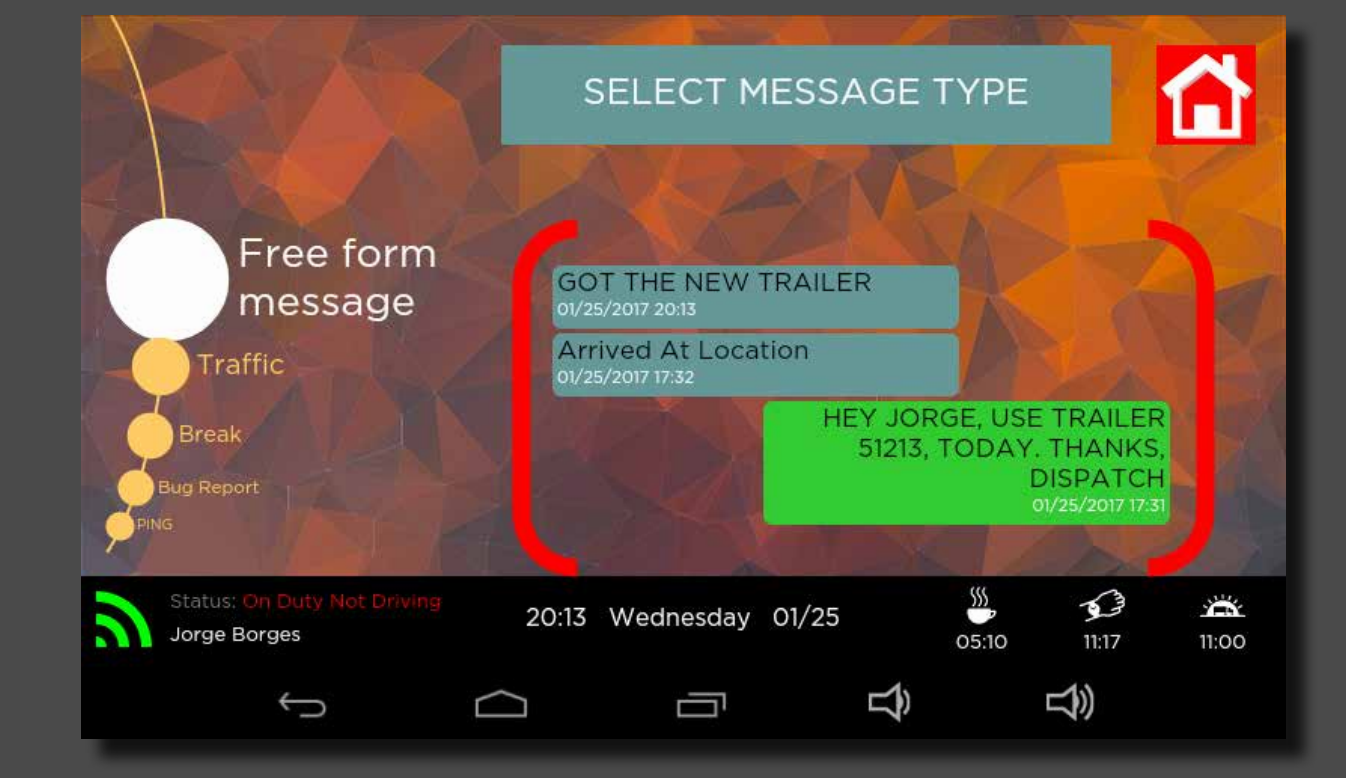

### **Read Messages**

### Select **OK**

\*Incoming messages pop up once they reach the device.

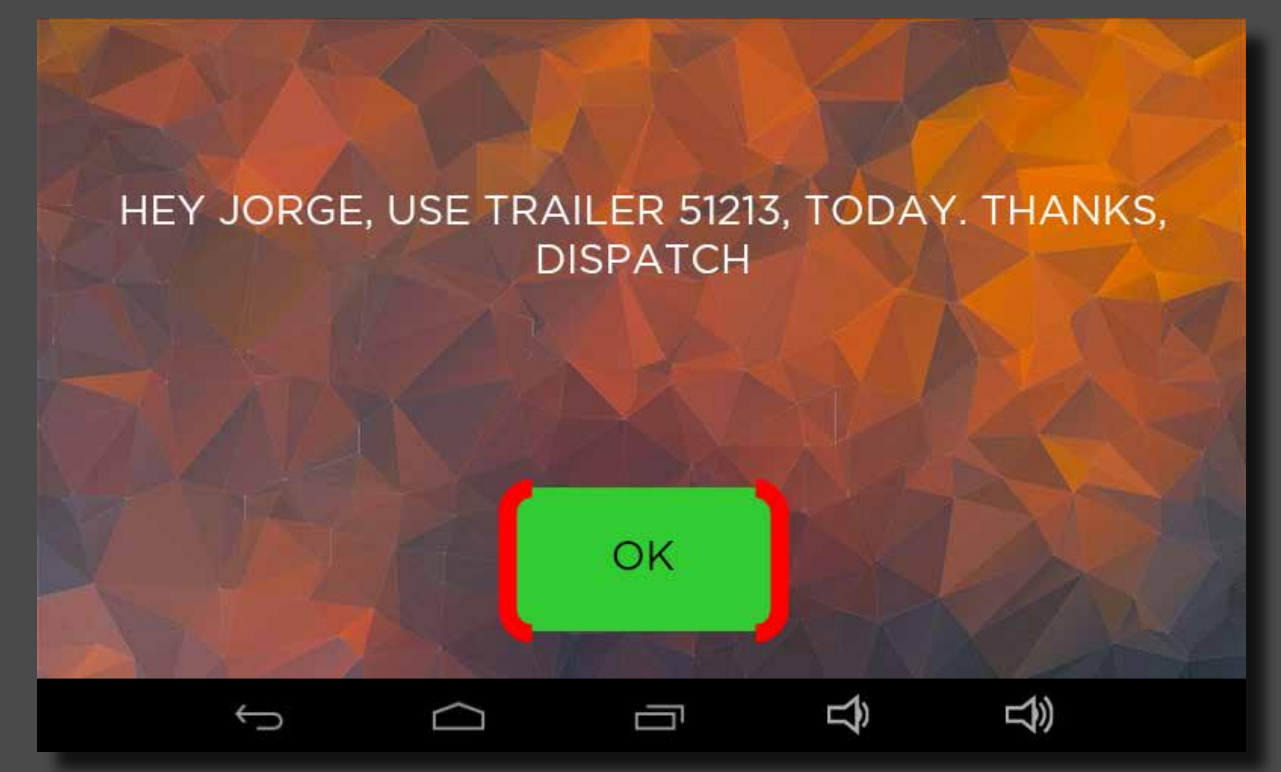

#### Select **Messaging**

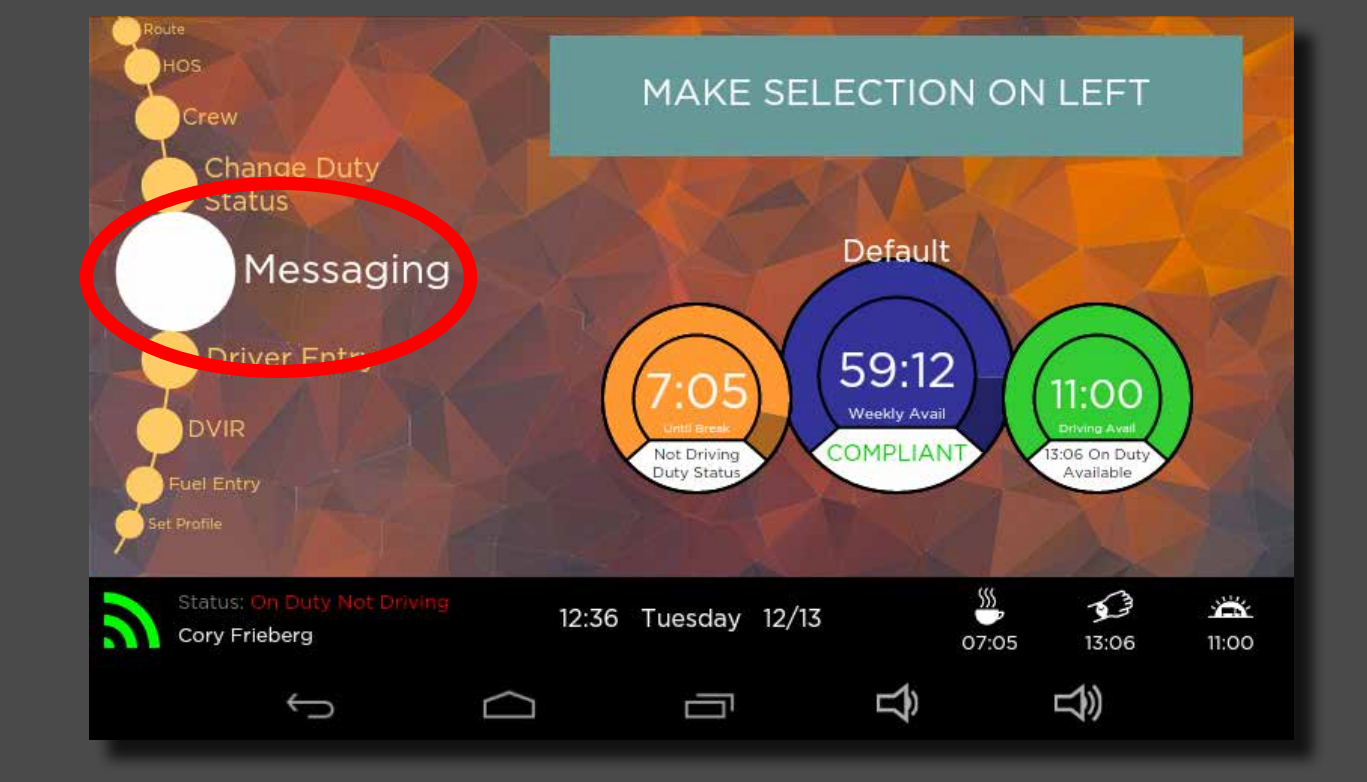

### Select Free form or a pre-programed message

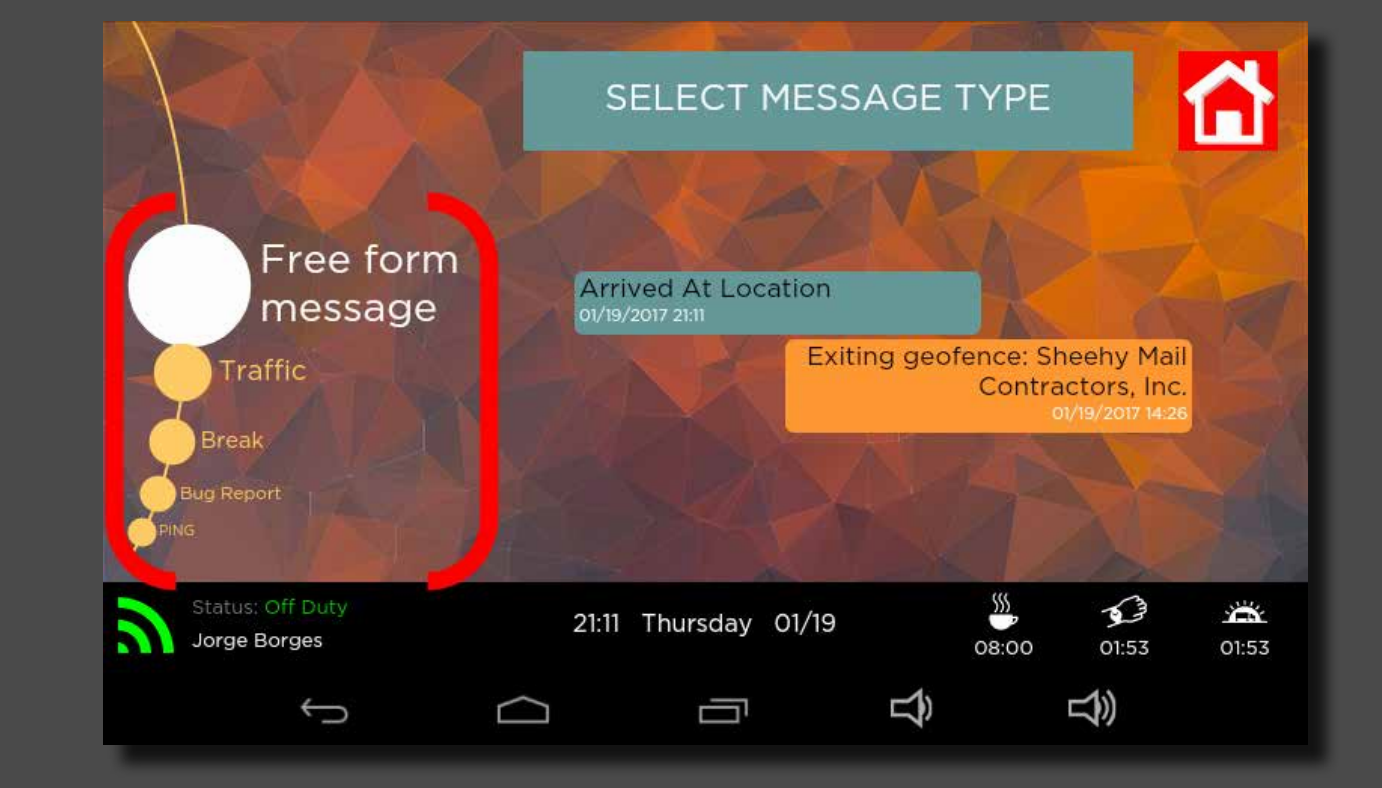

### **If free form:** Enter message and submit

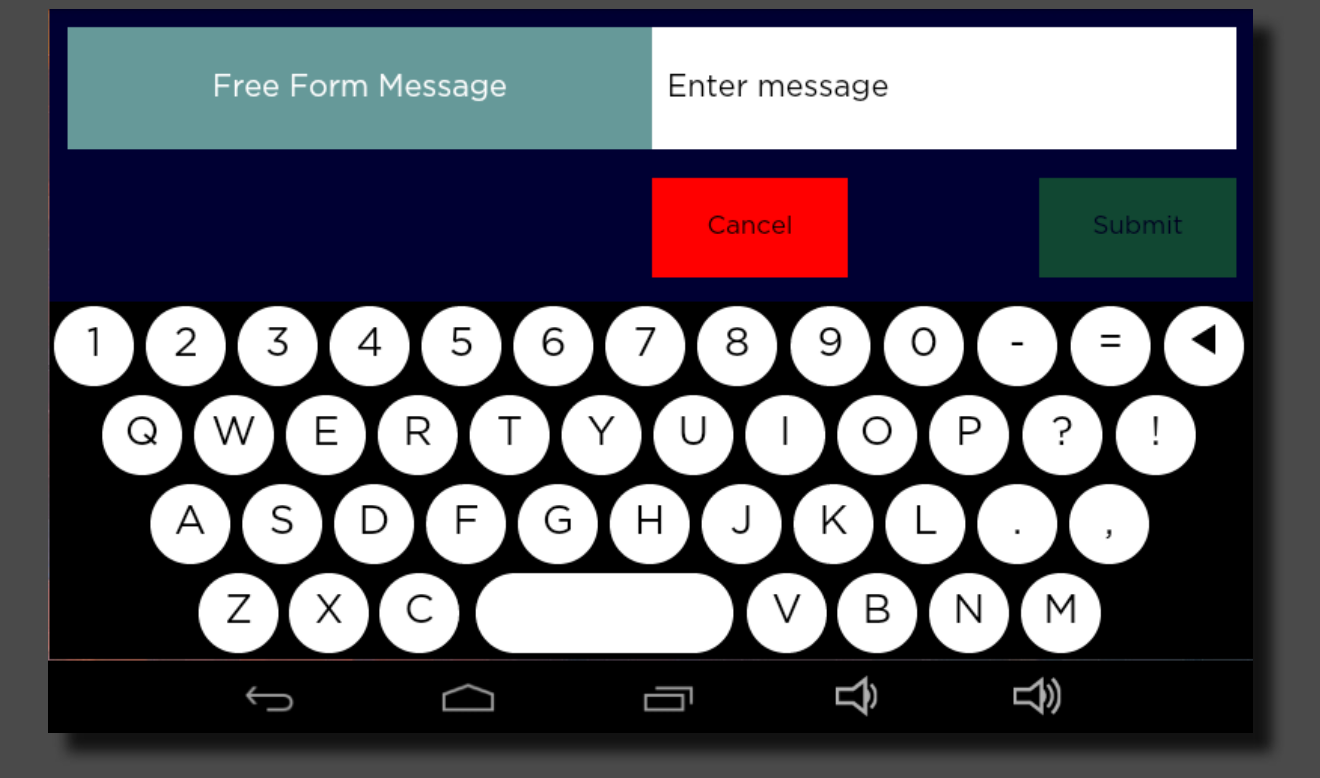

### **If canned:** Touch SEND

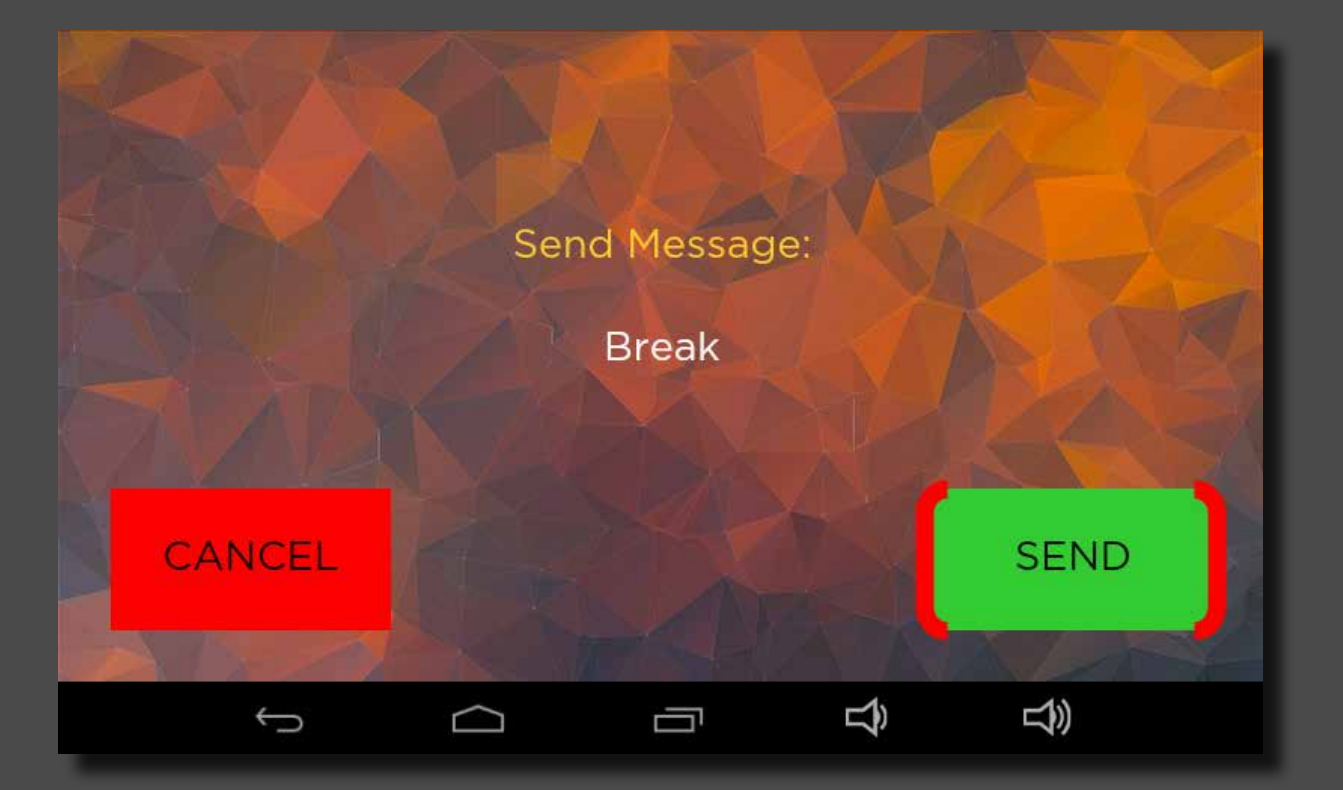

Find a day's log that needs to be edited using the previous instructions to view your log.

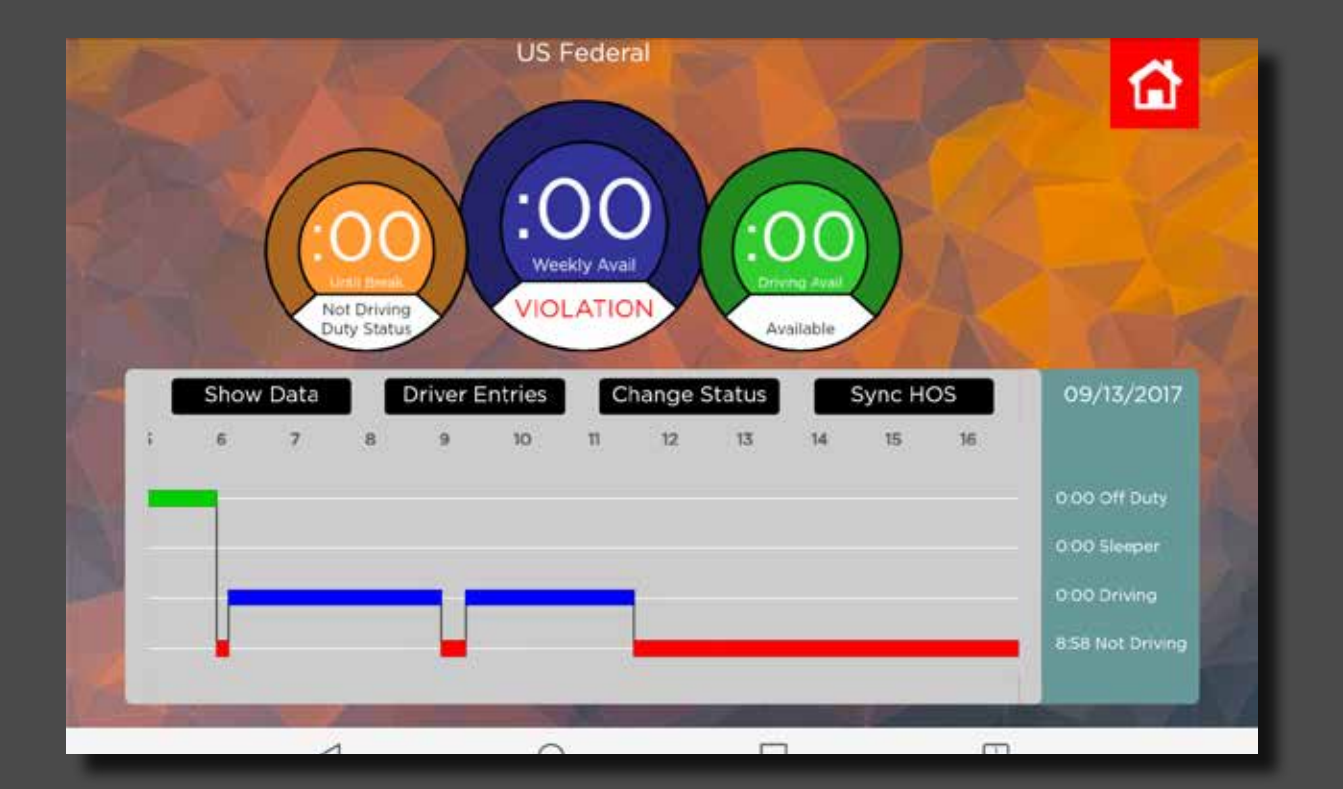

Touch one of the duty status bubbles to select the status that you would like to edit.

Note: You cannot edit the blue/Driving line. You can edit the green/Off Duty, yello/Sleeper, and red/On Duty Not Driving lines.

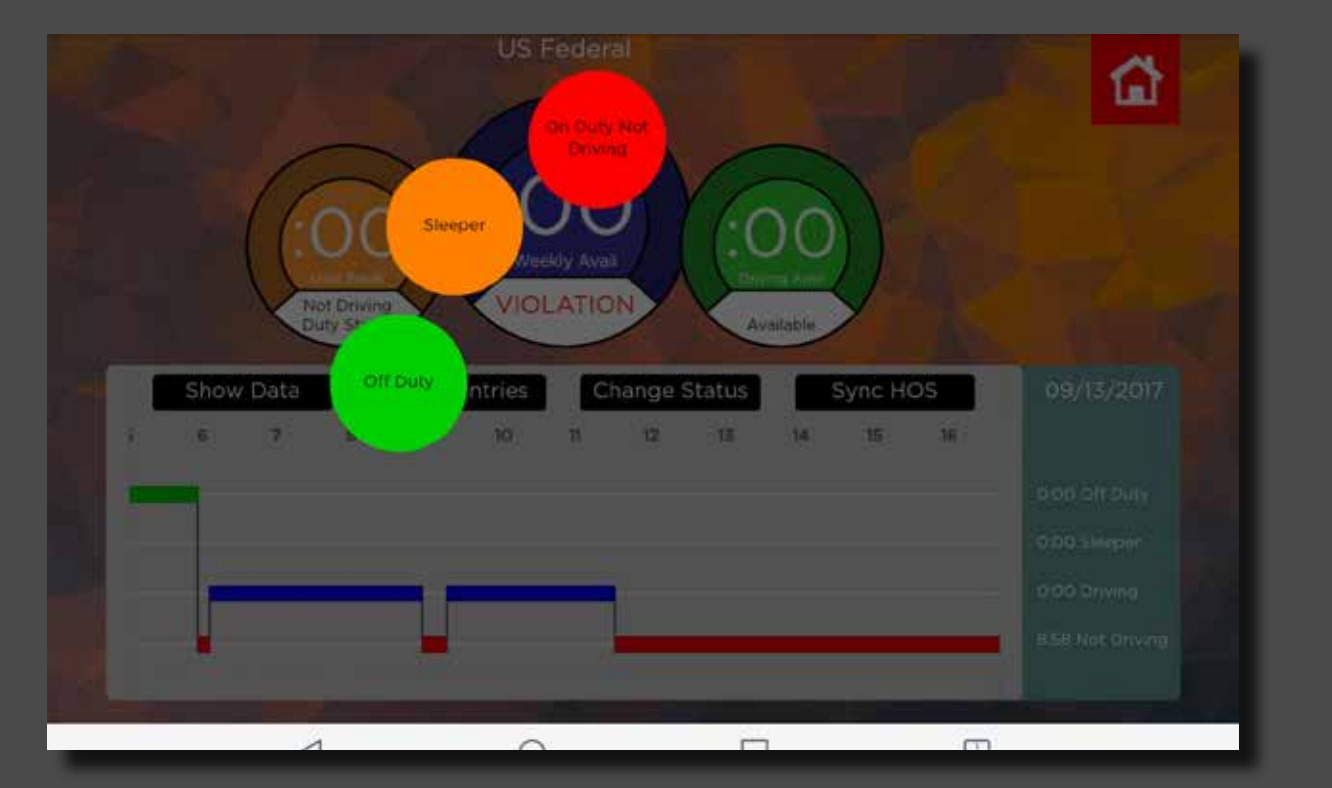

#### Set a Start Time

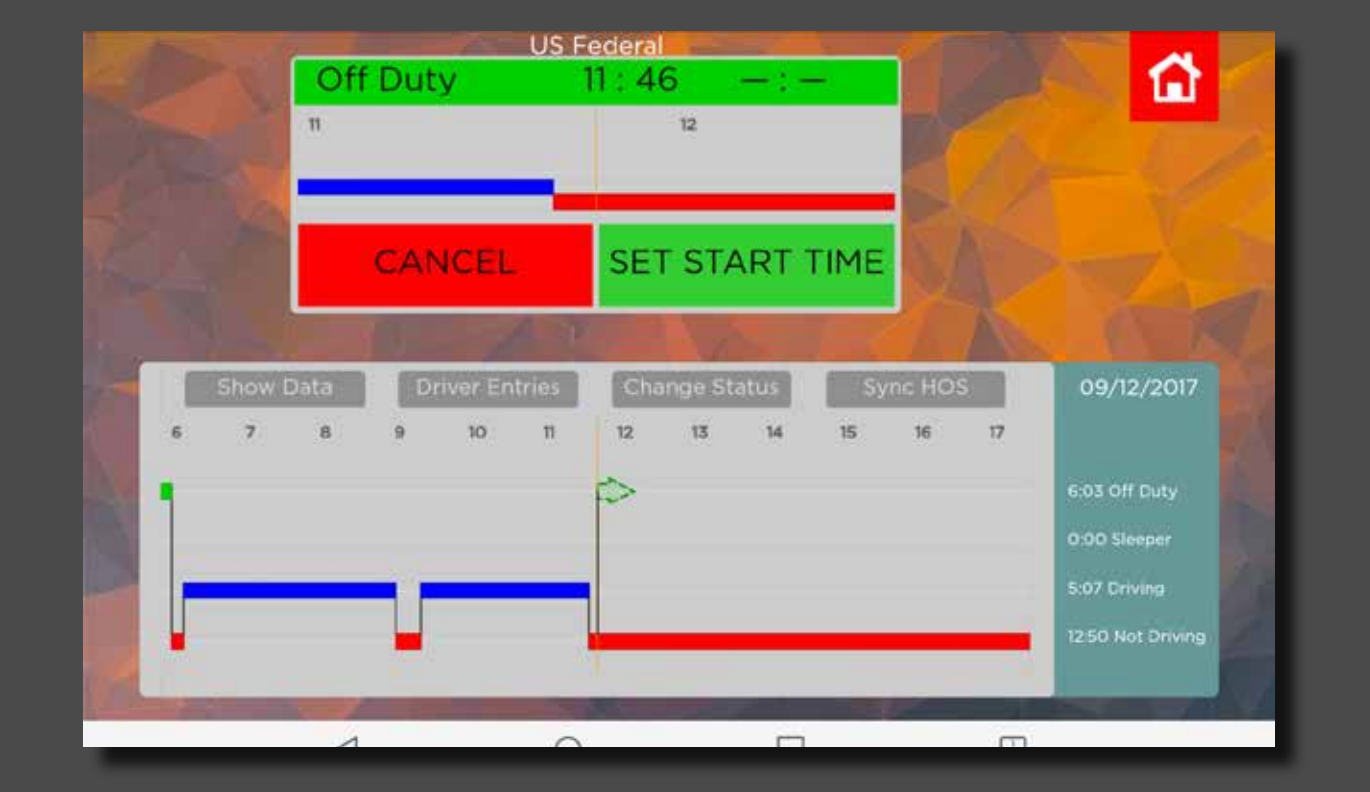

#### Set an End Time

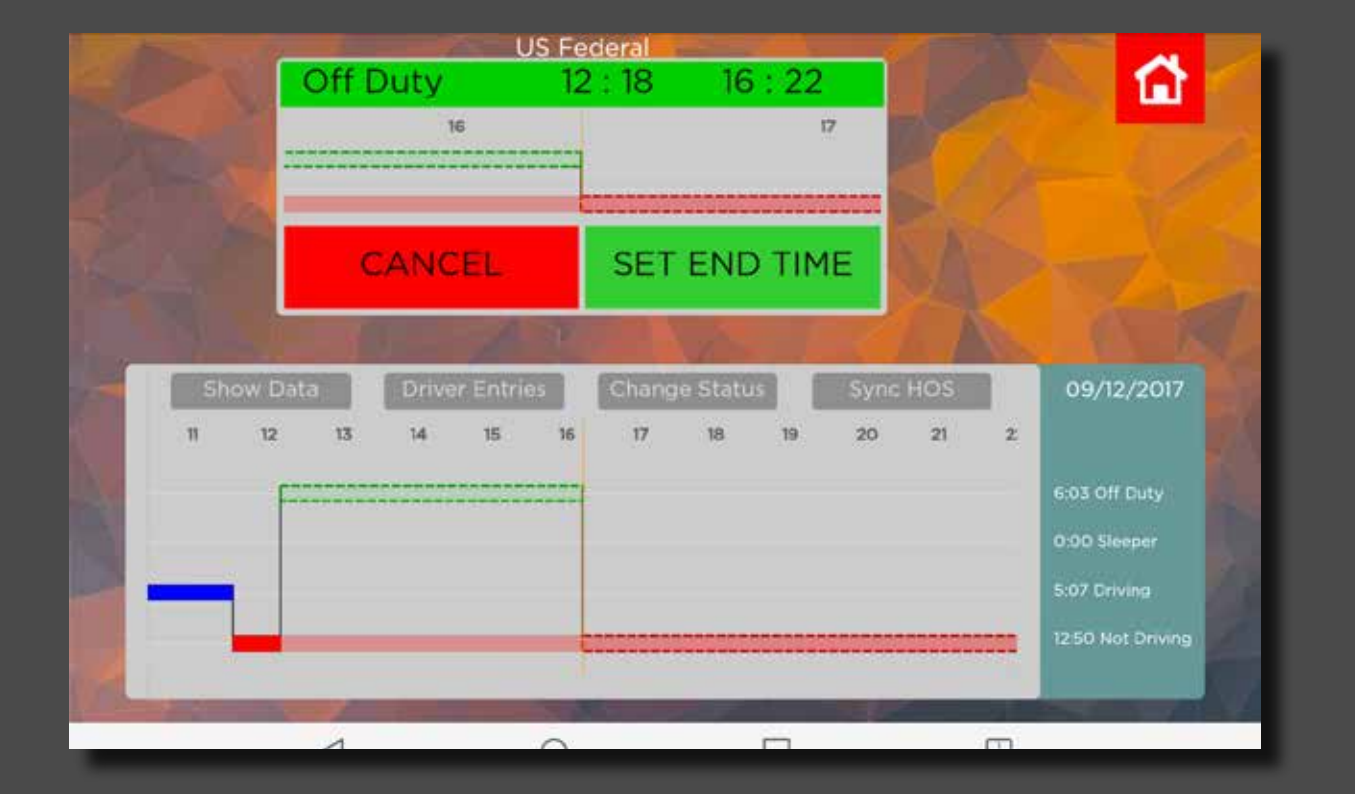

Double-check your log edits and and confirm the new (edited) log to the old (original) log.

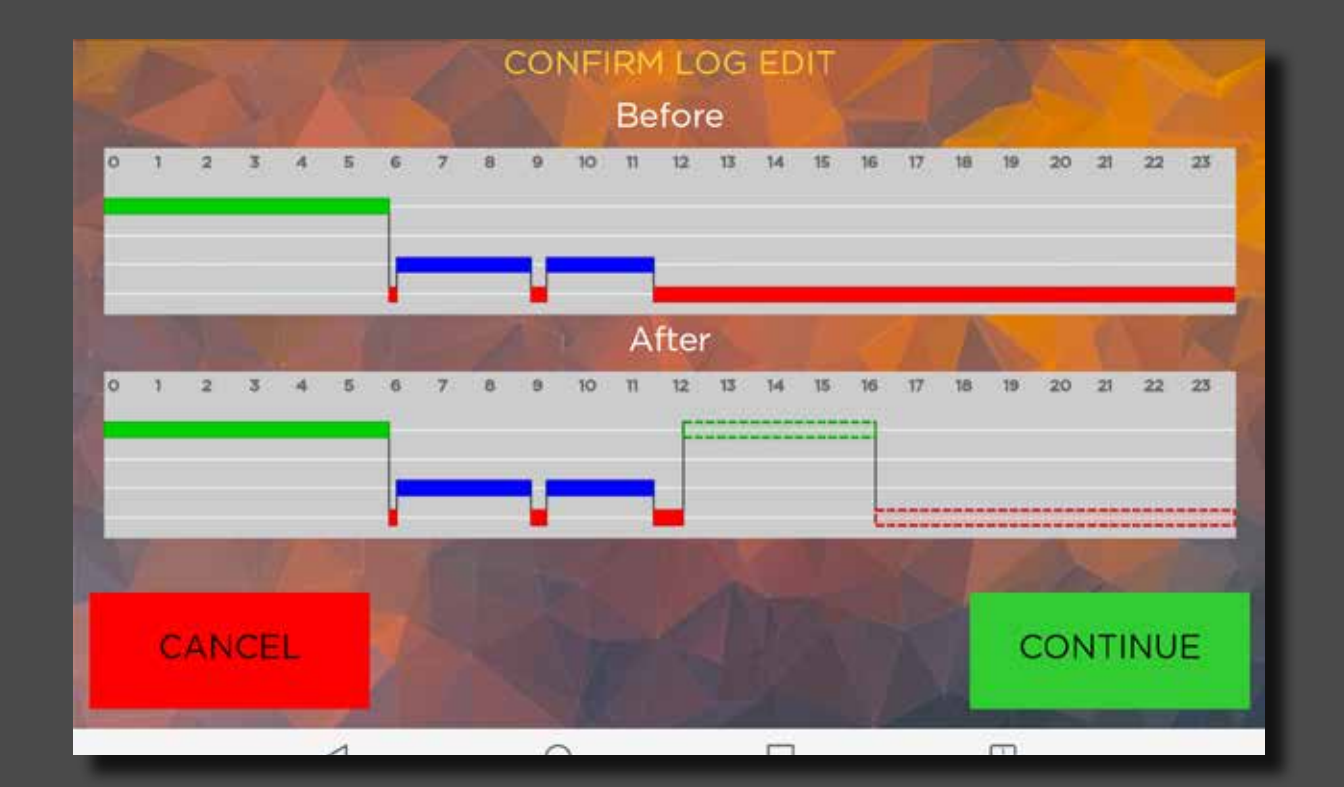

### Enter your comments into the computer. (aka annotations)

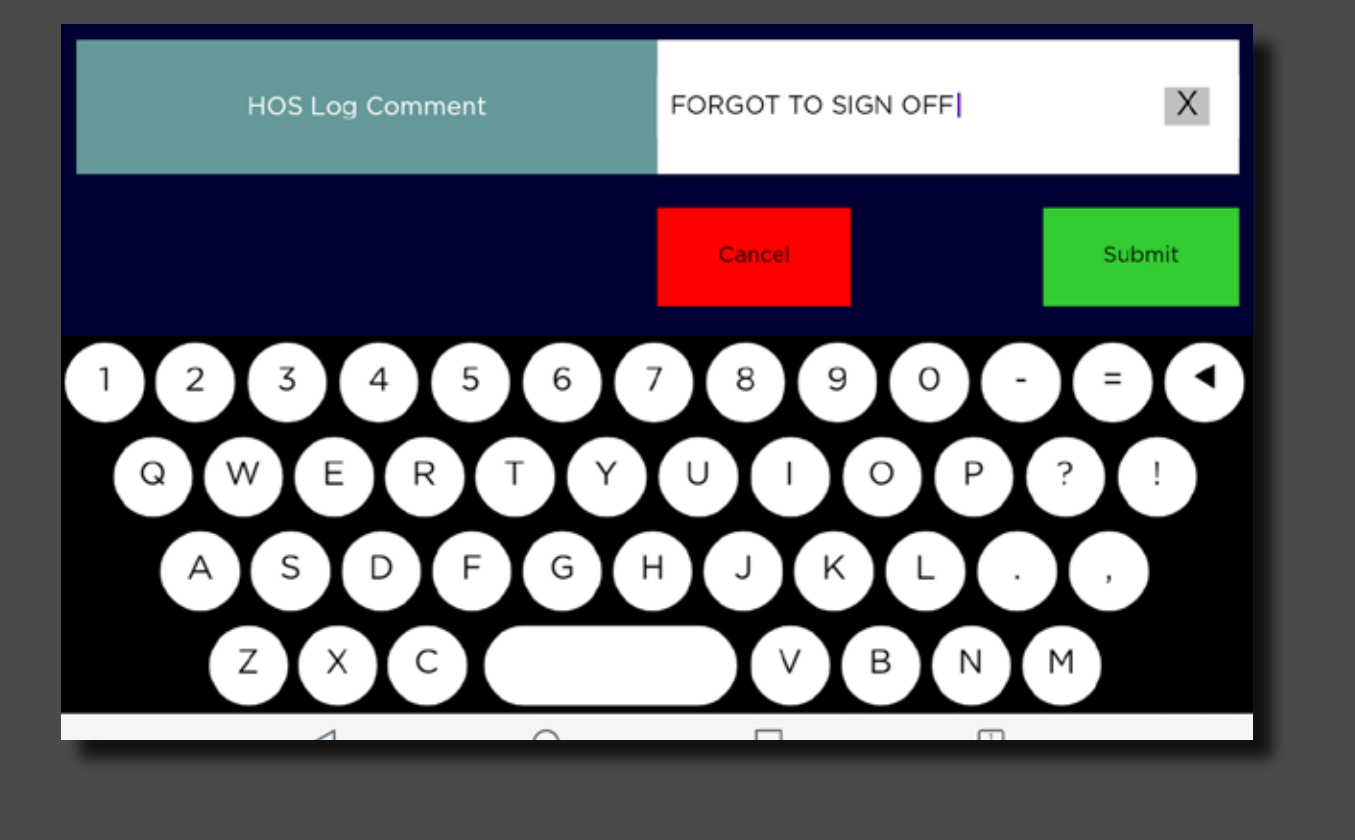

Your log has now been edited and the process is complete.

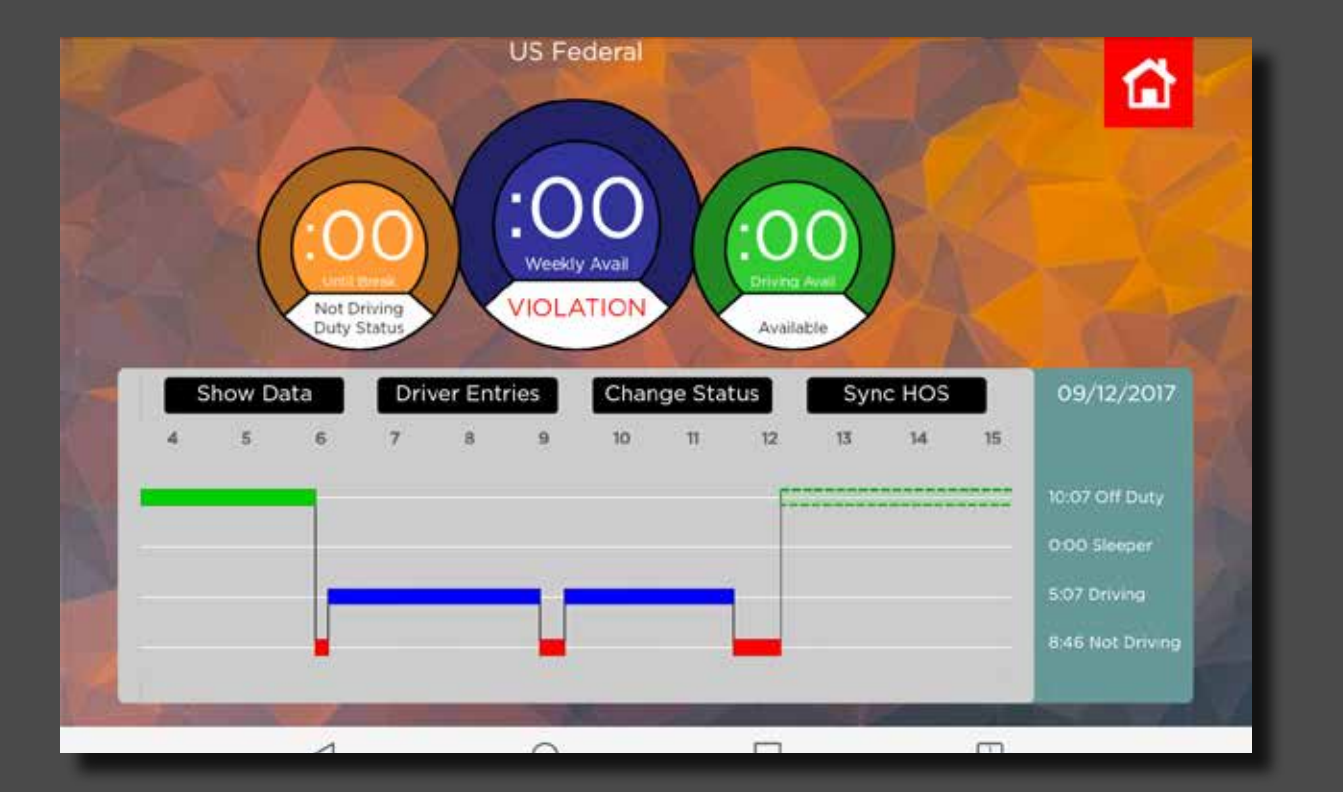

#### Select **HOS** on the home screen

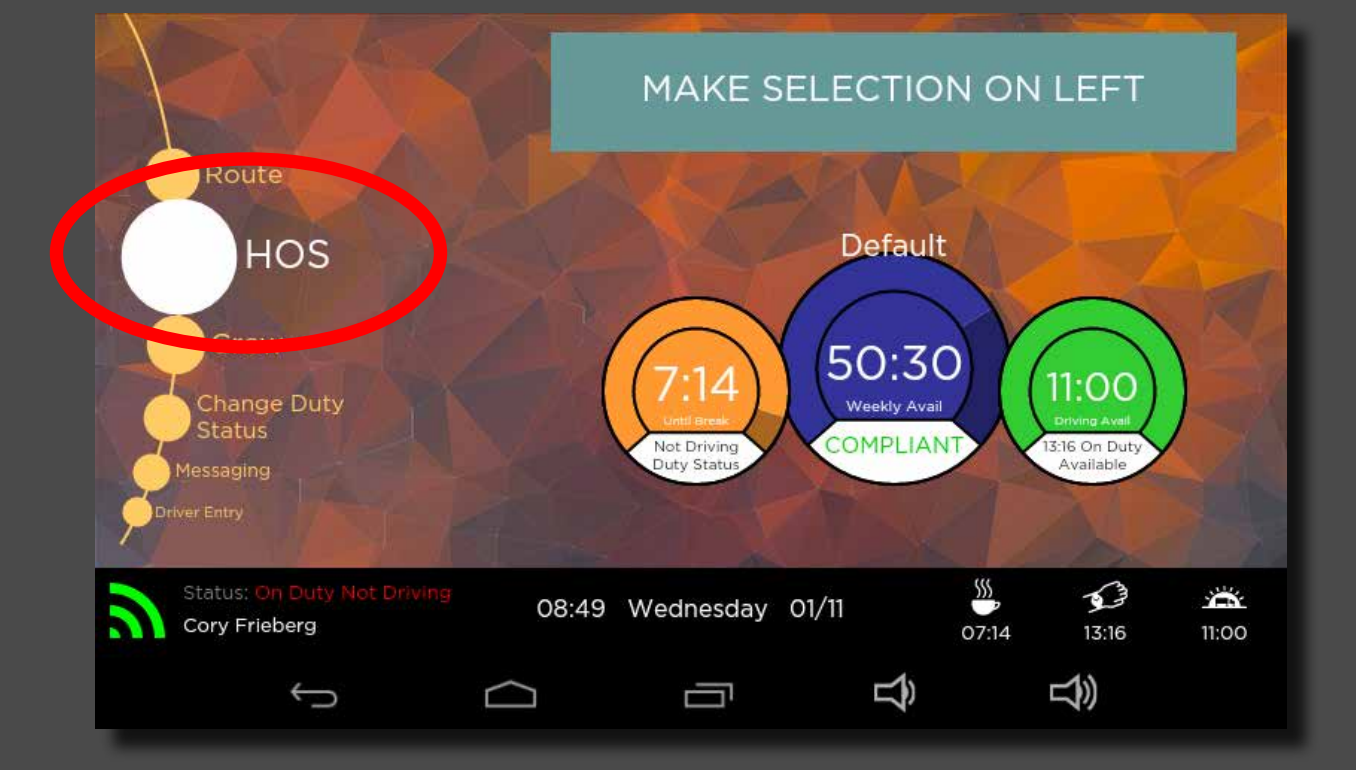

#### Select **Sync HOS**

#### **Why Sync HOS?**

If a log edit has been performed since your work day began, the most up-to-date log will be reflected to the inspector.

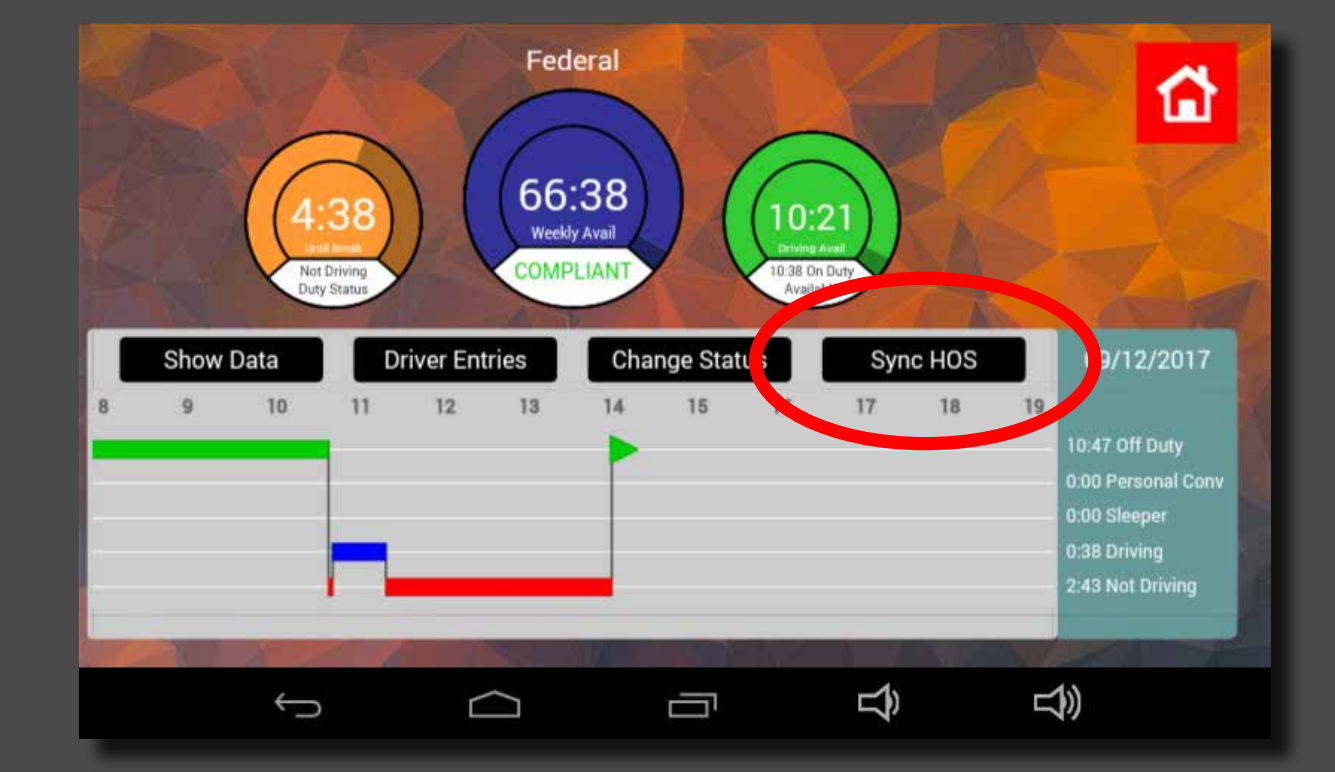

### Wait up to 5 seconds

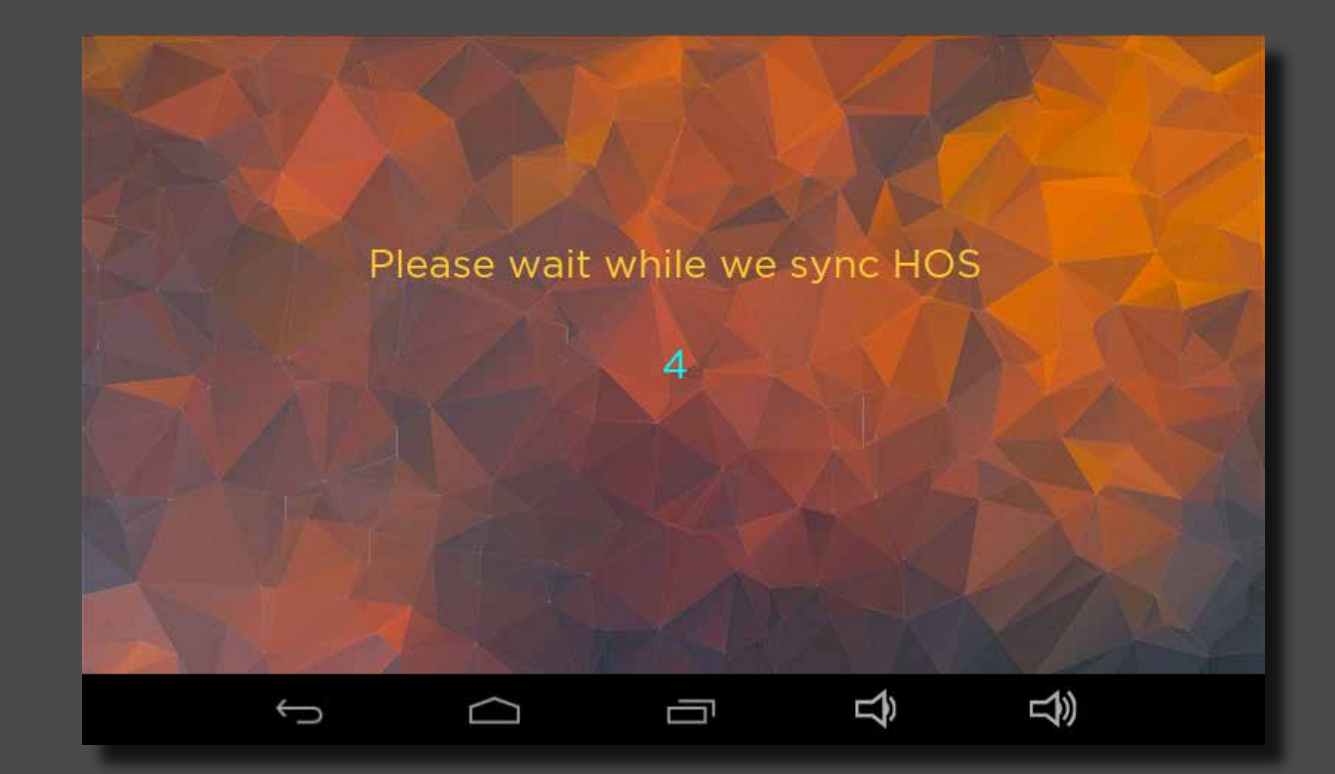

### Select **Show Data** for details

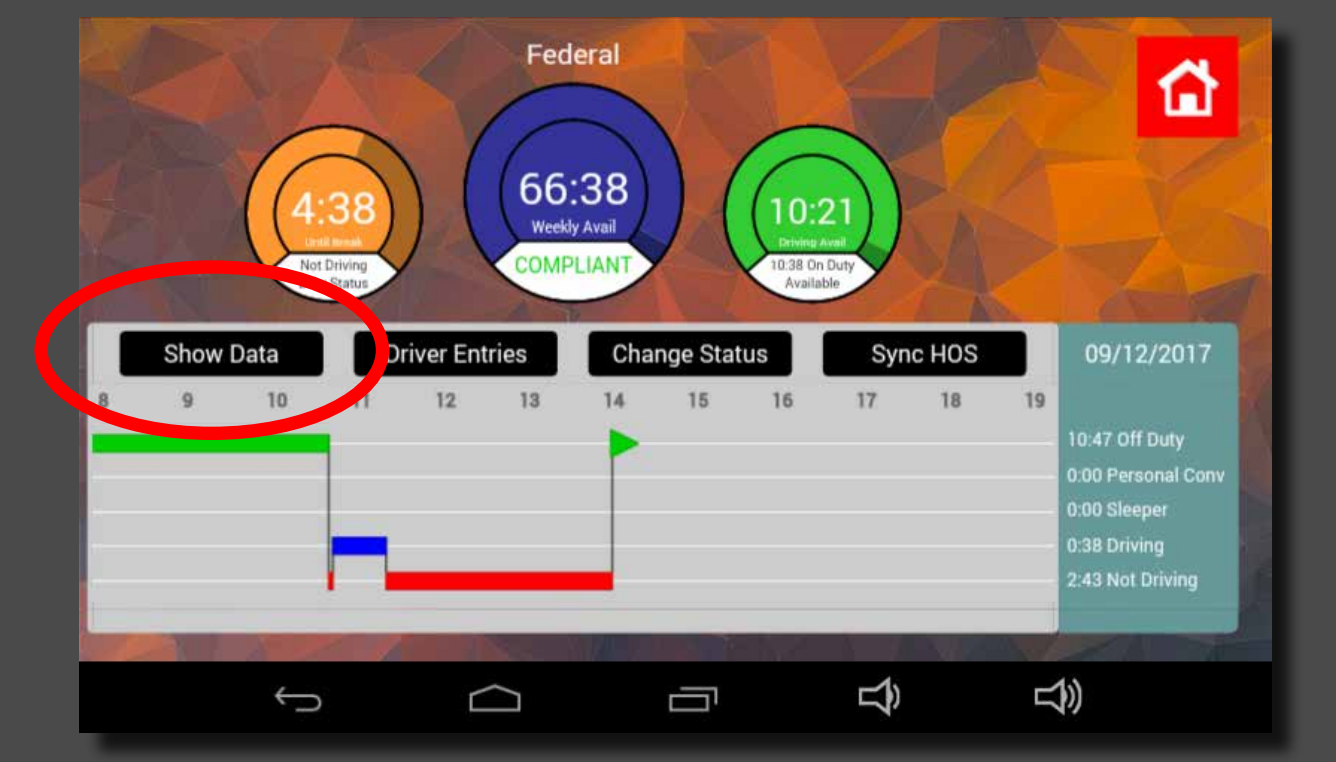

#### Select **Show Graph** to return

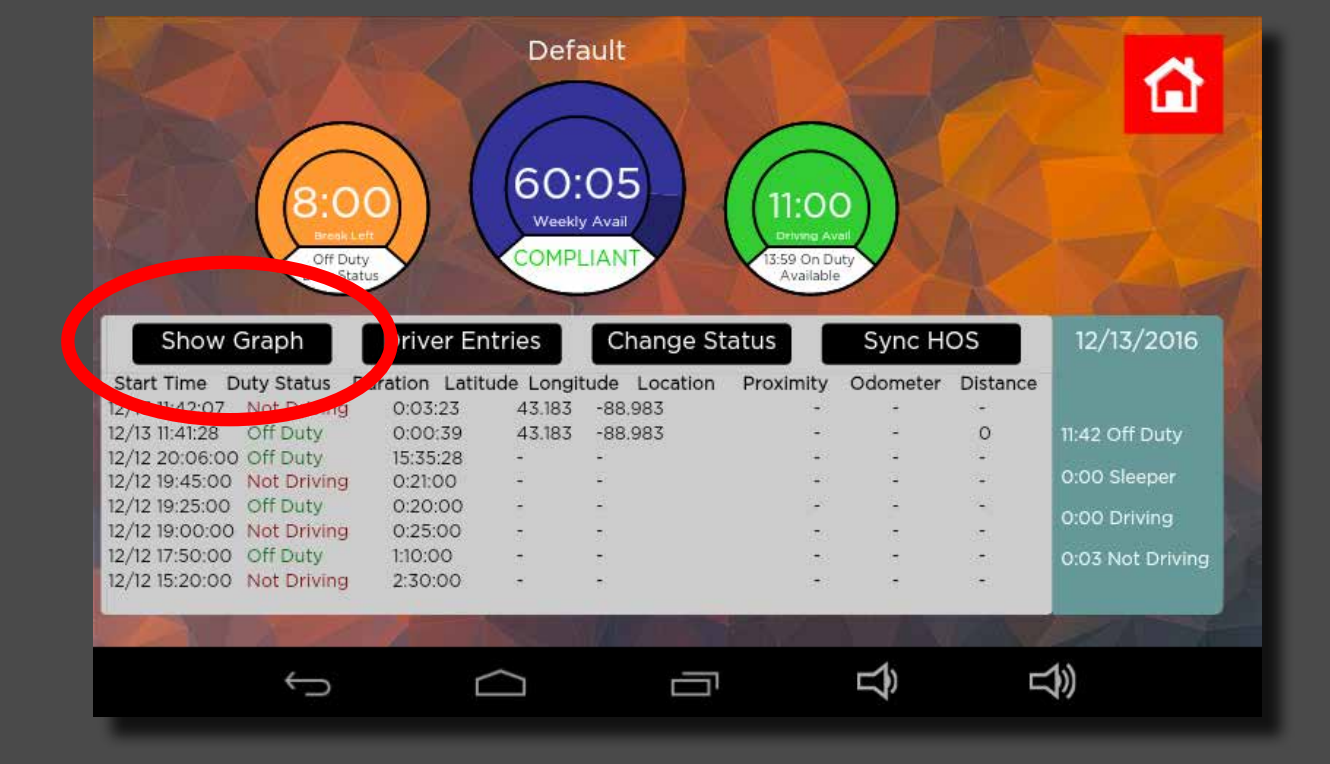

### Swipe left/right to browse graph

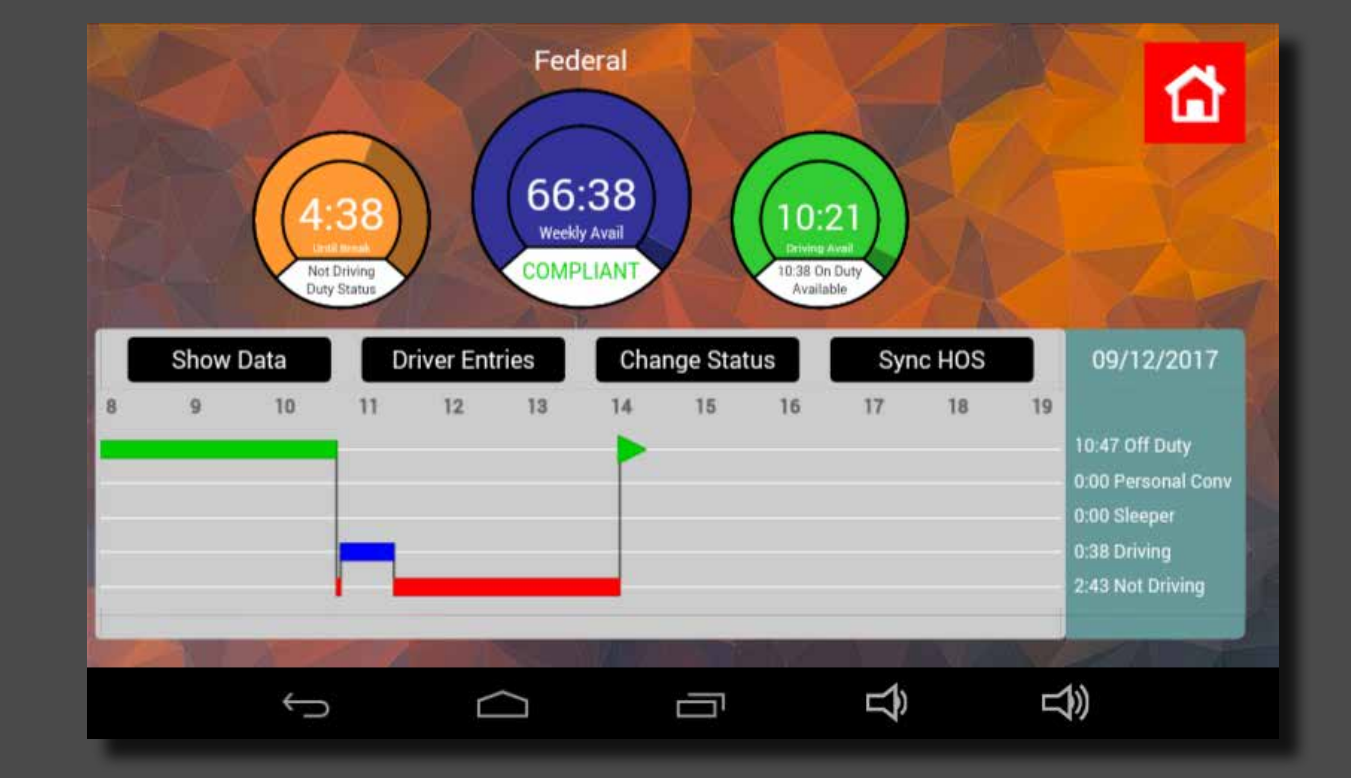

### **Adjust Screen Brightness**

### Swipe down from the top edge of the tablet and select **Brightness**

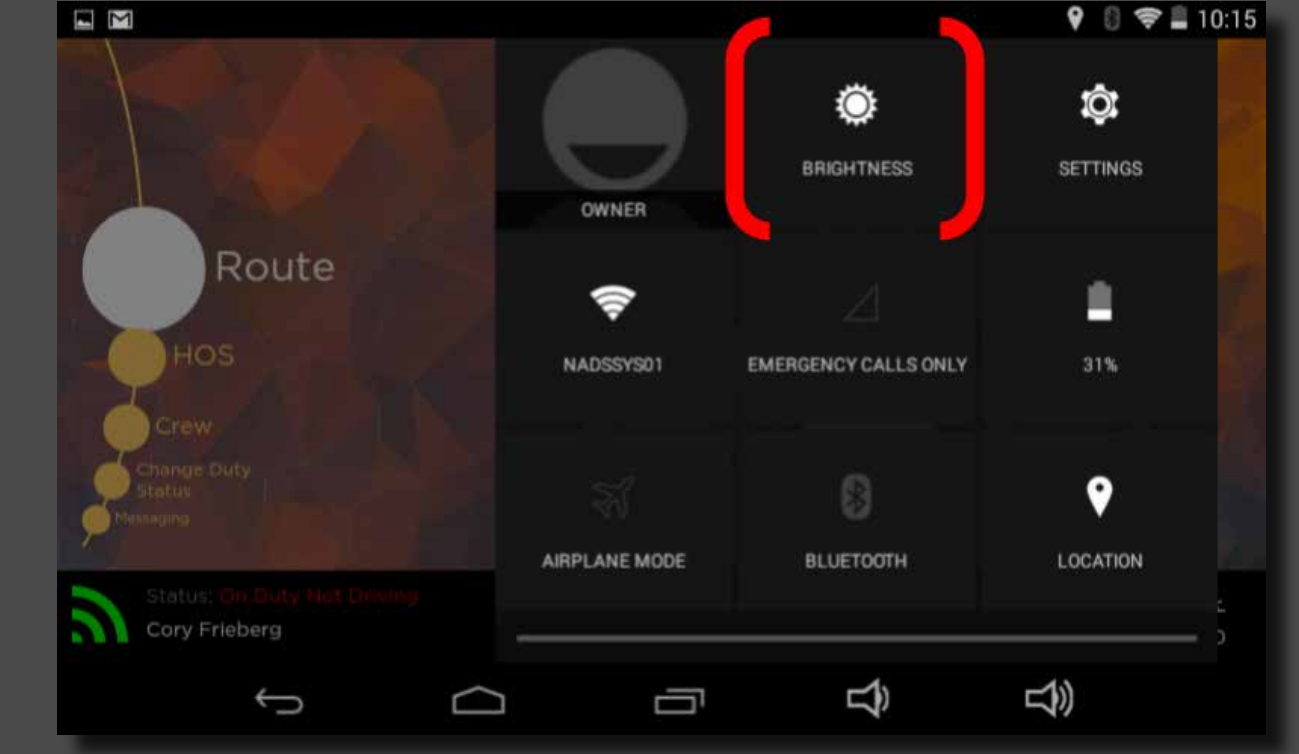

## **Adjust Screen Brightness**

### Swipe left or right to adjust the brightness

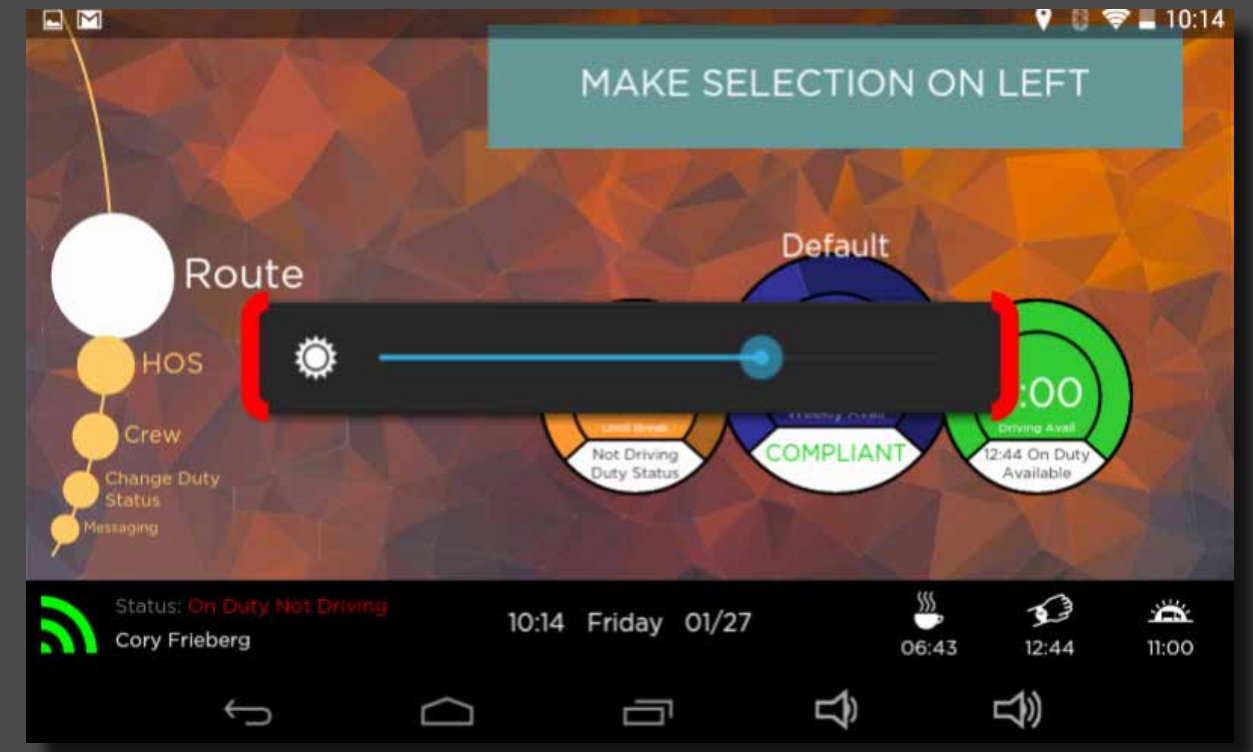

### **Check System Status**

### Select **System Bio**

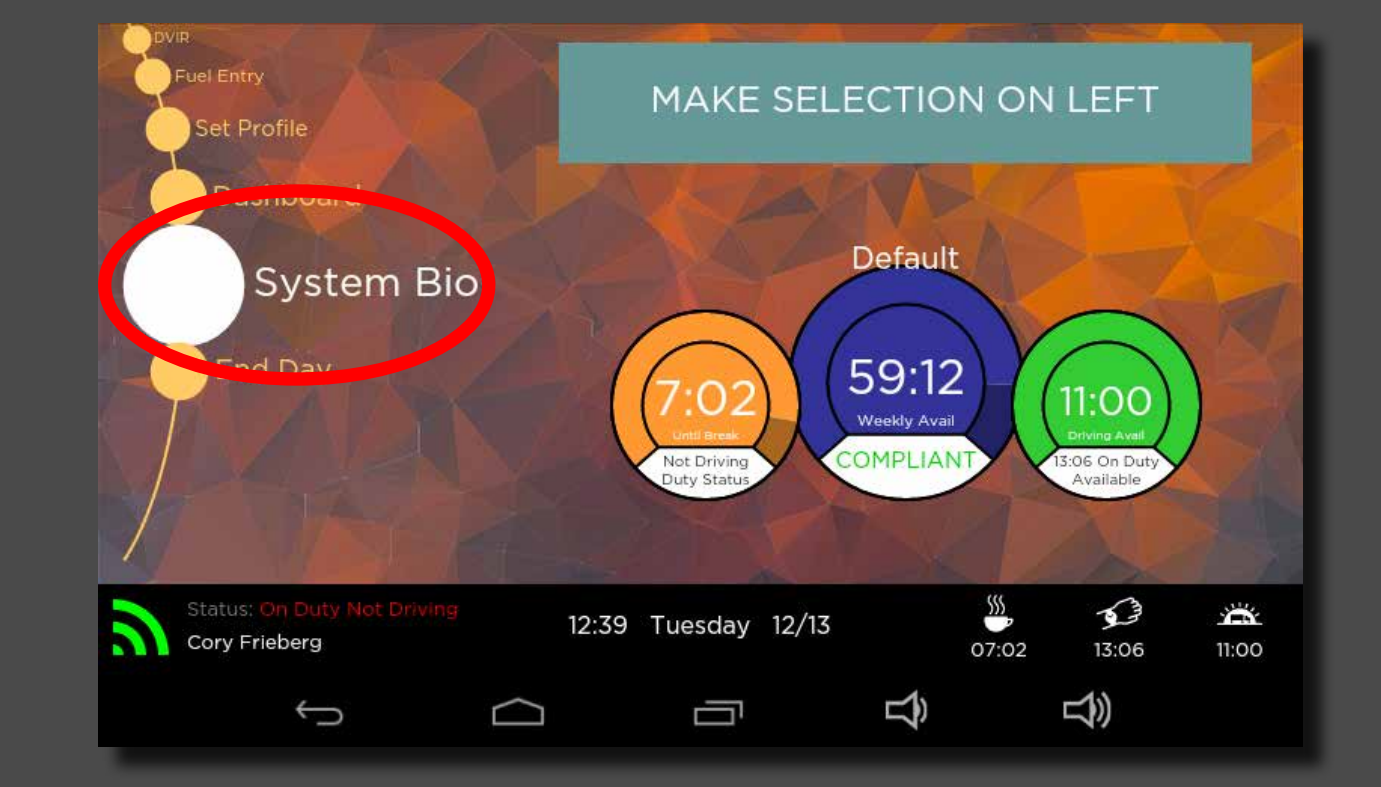

### **Check System Status**

#### Review System Status and send a Test Packet

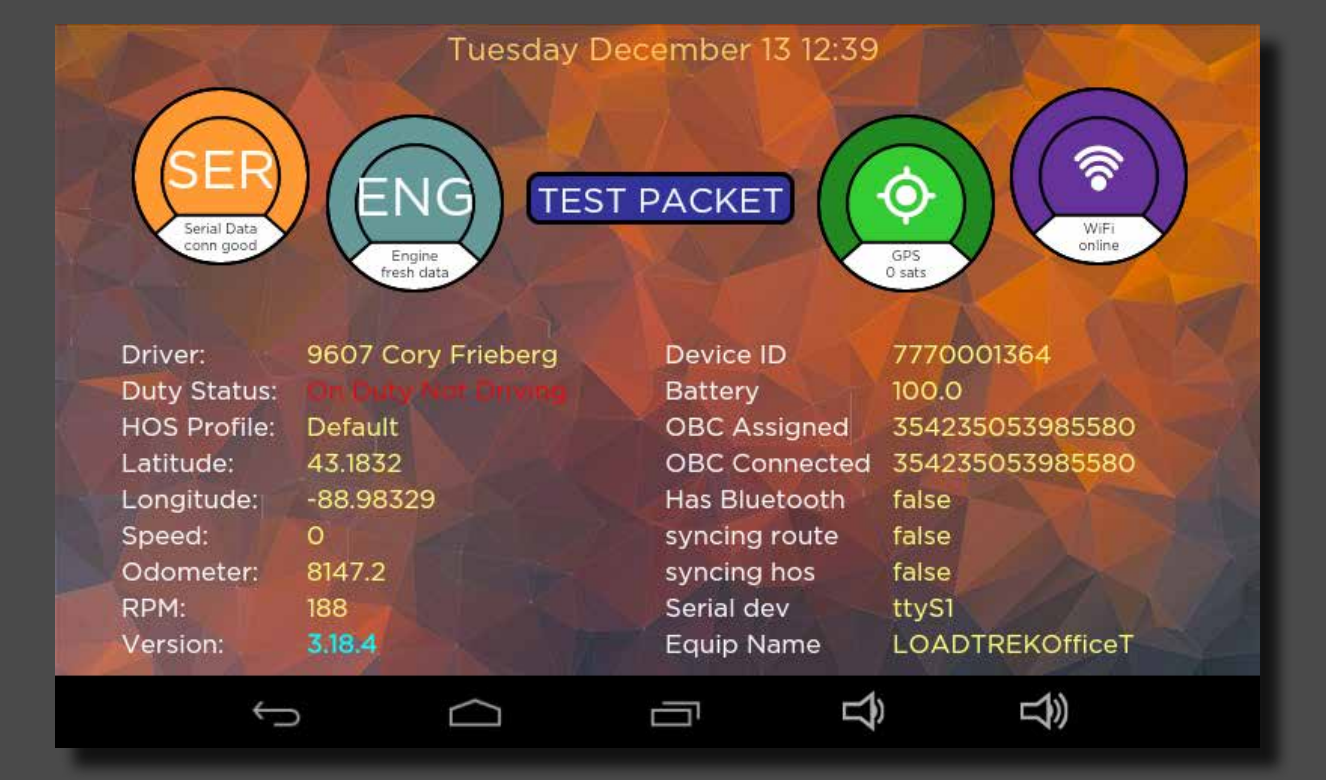

### **HOS Warnings**

When HOS hours are running low an audio alert will warn you.

When HOS hours are in violation, the hours gauge will display **"VIOLATION"** in red text, and an audio alert will warn you.

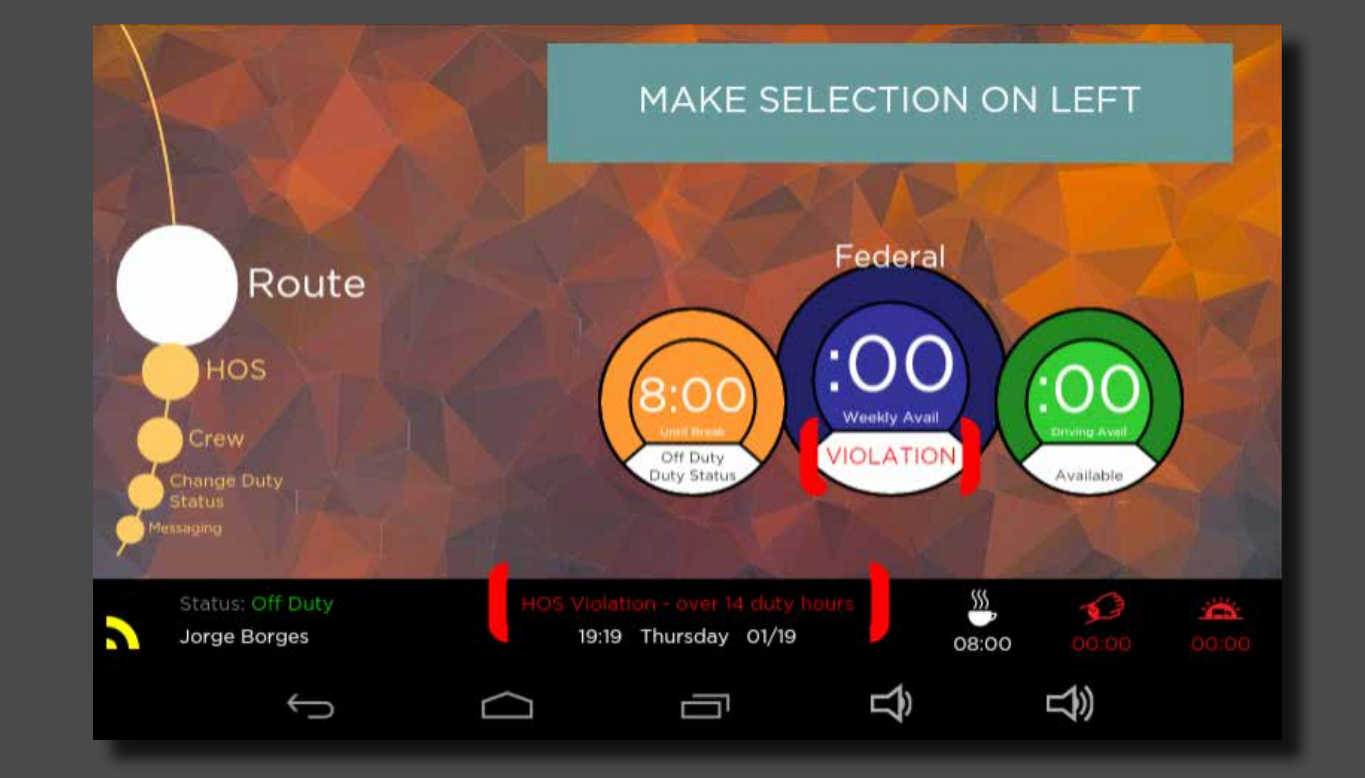